**Dag Andersen**

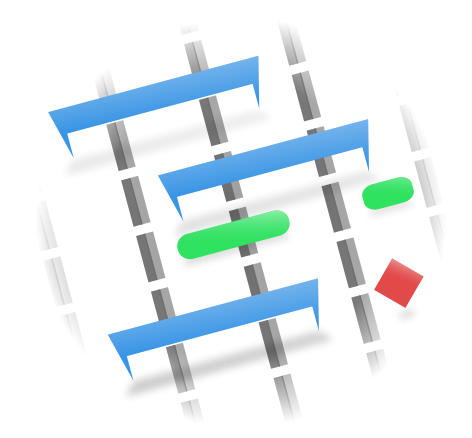

# **Contents**

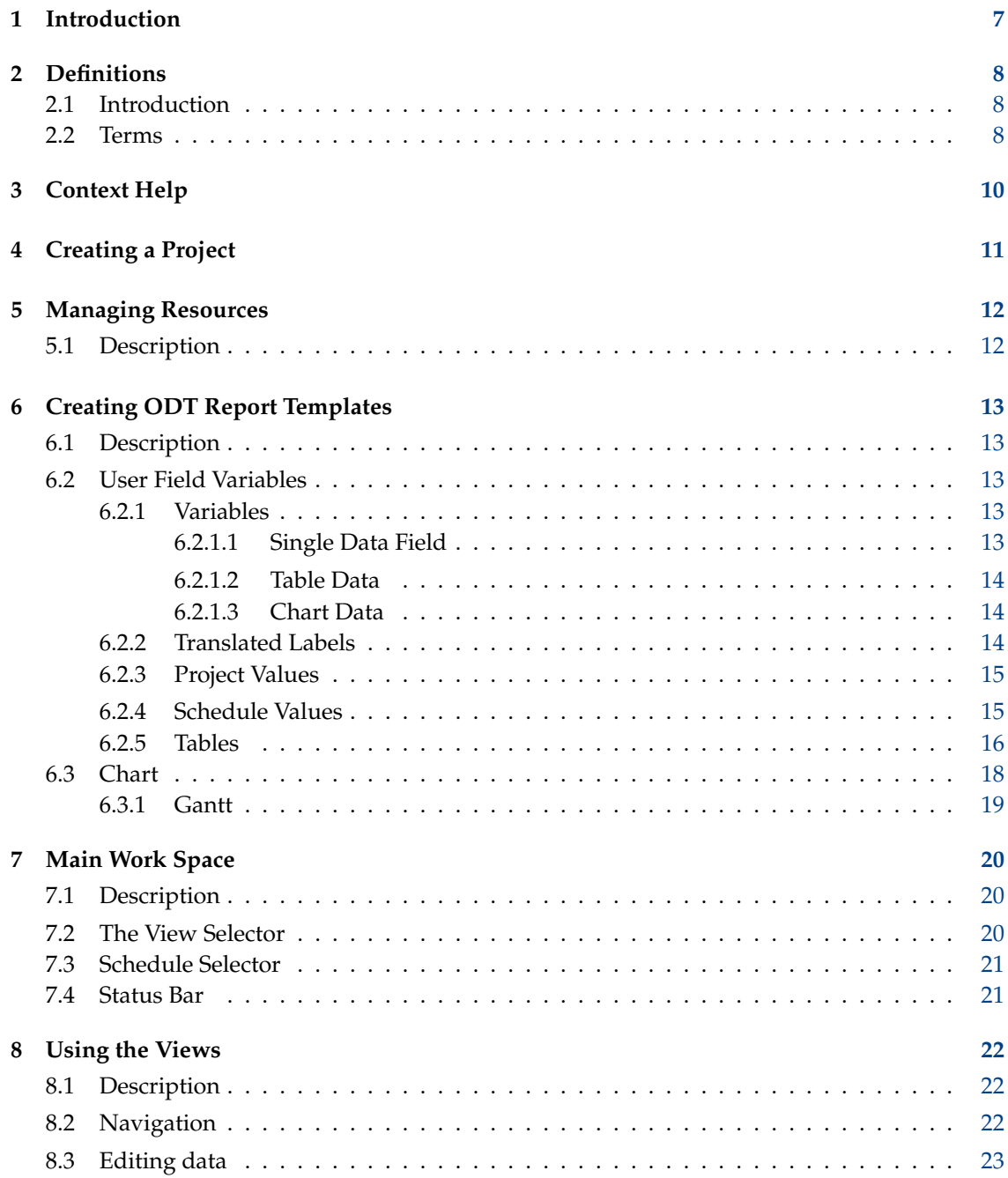

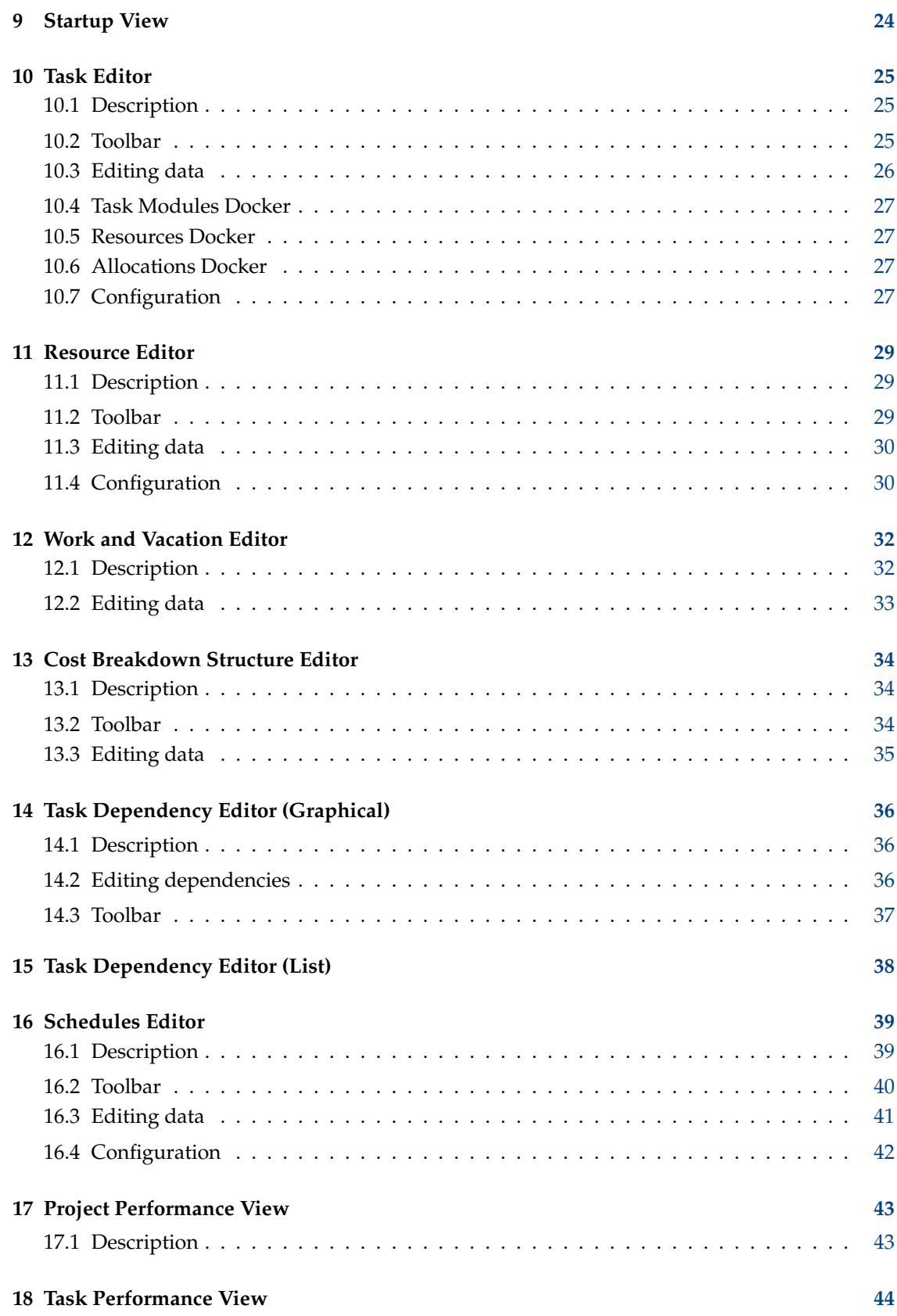

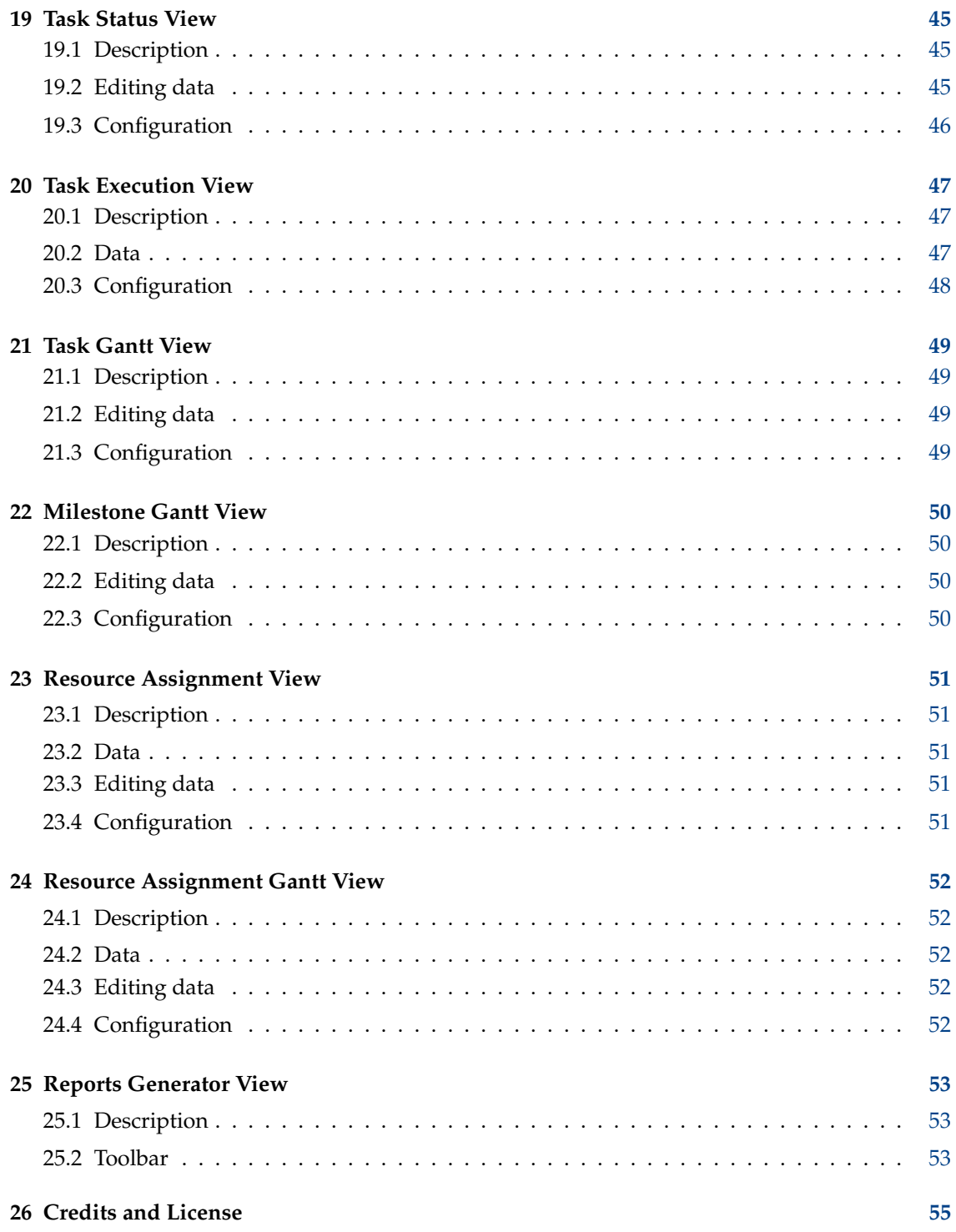

#### **Abstract**

Plan is a project management application. It is intended for managing moderately large projects with multiple resources.

## <span id="page-6-0"></span>**Chapter 1**

# **Introduction**

#### Features include:

- Task management using the [Task Editor](#page-24-1)
	- **–** Work breakdown structure with configurable WBS codes
	- **–** Tasks, summary tasks, and milestones
	- **–** Different types of time constraints
	- **–** Different types of dependencies.
- Resource management using the [Resource Editor](#page-28-1)
	- **–** Resource breakdown structure
	- **–** Working- and material resource types
	- **–** Resource allocation on group level
	- **–** Resource teams
- Work time & vacation definition using the [Work and Vacation Editor](#page-31-1)
- Cost management using the [Cost Breakdown Structure Editor](#page-33-1)
- Earned value management
- Project scheduling using the [Schedules Editor](#page-38-1)
	- **–** Schedule forward from start time or backward from finish time
	- **–** Allow or avoid resource overbooking
	- **–** PERT distribution with optimistic-, pessimistic-, and most likely estimates
	- **–** Multiple schedules with a possibility to schedule from current progress information
- Task tracking using the [Task Execution View](#page-46-1) or [Task Status View](#page-44-1)

## <span id="page-7-0"></span>**Chapter 2**

# **Definitions**

### <span id="page-7-1"></span>**2.1 Introduction**

In project management, terms may be used in different ways in different programs or different companies or project types. Looking at more exhaustive project management glossaries, one will find alternative definitions for most terms.

This list defines how certain terms are used in **Plan**.

#### <span id="page-7-2"></span>**2.2 Terms**

#### <span id="page-7-5"></span>**Account**

An account is used in a *Cost Breakdown Structure* [\(CBS\)](#page-7-3) to represent a place where cost from [tasks](#page-8-0) or [resources](#page-8-1) can be aggregated.

#### **Allocation**

Tasks are allocated to [Resources](#page-8-1) during the planning stage of the project. The actual assignment is done during scheduling. Note that assignment is not guaranteed as the resource may not be available.

#### **Assignment**

Tasks are assigned to [Resources](#page-8-1) during scheduling.

#### <span id="page-7-3"></span>**CBS**

#### [Cost Breakdown Structure](#page-7-4)

#### **CPI**

Is the *Cost Performance Index* and is equal to BCWP/ACWP. When this index is below 1, means that you are over budget. If the index is greater than 1 means that the costs are under budget.

#### <span id="page-7-4"></span>**Cost Breakdown structure**

The CBS organizes [accounts](#page-7-5) into a structure to enable cost to be aggregated independent of the [WBS](#page-8-2) and [RBS.](#page-8-3)

#### **Estimate**

The estimate is the expected amount of effort or time needed to complete a [task.](#page-8-0)

#### **Milestone**

A milestone is a [task](#page-8-0) with an effort of 0.00h. It is typically used to mark a major outcome, for example the completion of a deliverable upon customer acceptance.

#### **PERT**

[Program Evaluation and Review Technique](#page-8-4)

#### <span id="page-8-4"></span>**Program Evaluation and Review Technique**

The Program Evaluation and Review Technique is an enhancement to the Critical Path Method. [Task](#page-8-0) effort estimates in CPM are point estimates, while [task](#page-8-0) effort estimates in PERT are computed by weighting the Optimistic, Most Likely, and Pessimistic estimates  $(O+(4*M)+P)/6.$ 

#### **PERT Distribution**

A simplified way to calculate Expected estimate from Optimistic-, Most Likely- and Pessimistic estimate.

#### <span id="page-8-3"></span>**RBS**

[Resource Breakdown Structure](#page-8-5)

#### <span id="page-8-5"></span>**Resource Breakdown Structure**

The RBS organizes resources into [resource groups.](#page-8-6)

#### <span id="page-8-1"></span>**Resource**

A resource can be of type *Work*, *Material* or *Team*. A resource must always belong to a [Resource Group.](#page-8-6)

#### <span id="page-8-6"></span>**Resource Group**

A resource group is used to group similar [resources.](#page-8-1)

#### **Resource Team**

A [resource](#page-8-1) team is a resource that consists of a number of other resources.

#### **SPI**

Is the Schedule Performance Index and is equal to BCWP/BCWS. When this index is below 1, means that you are behind schedule. If the index is greater than 1 means that you are ahead of the schedule.

#### **Summary Task**

A Summary Task has subordinate Sub-Tasks, and rolls up information based on the Sub-Tasks.

#### <span id="page-8-0"></span>**Task**

A Task is a unit of work. [Resources](#page-8-1) are generally allocated at the Task level.

#### **vCard**

vCard is a file format standard for electronic business cards.

#### <span id="page-8-2"></span>**WBS**

[Work Breakdown Structure](#page-8-7)

#### <span id="page-8-7"></span>**Work Breakdown Structure**

The WBS is used to break down large projects into manageable chunks to ease planning and management.

## <span id="page-9-0"></span>**Chapter 3**

# **Context Help**

Many functions and views have help and hints that can be displayed with the *What's This* function.

You can activate it with the menu entry **Help** → **WhatsThis** or keboard shortcut **Shift**-**F1**.

In dialogs it is activated by pressing the ? in the dialogs title bar.

## <span id="page-10-0"></span>**Chapter 4**

# **Creating a Project**

<span id="page-10-1"></span>A new project can be created by pressing the *New Project* button or selecting a *project template* in the [Startup View.](#page-23-1)

This will create a new project with default values defined in [Settings](http://userbase.kde.org/Special:myLanguage/Plan/Manual/Configure Plan Dialog) or from values defined in the template. The [project settings dialog](http://userbase.kde.org/Special:myLanguage/Plan/Manual/Project Settings Dialog) will open to enable you to define project specific properties like *project name*, *manager* and *target times*.

When you create your first project, consider creating resources in a separate file. When you refer to this file in your project(s), you do not need to define your resources again, and you can coordinate resource usage across projects.

#### See [Managing Resources.](#page-11-1)

If you want to coordinate resource usage across projects, your project files must be stored in the same directory.

A useful structure could be something like this:

```
Plan
  !-- Resources
  ! !-- SharedResources.plan
  !-- Taskmodules
  ! !-- Task modules (if any)
  !-- Templates
  ! ! -- Project templates (if any)
  !-- Projects
        !-- <project 1>.plan
        !-- <project 2>.plan
        !-- etc
```
## <span id="page-11-0"></span>**Chapter 5**

# **Managing Resources**

### <span id="page-11-1"></span>**5.1 Description**

You can create resources for a project using the [Managing Resources](#page-11-1) and [Managing Resources.](#page-11-1)

However, if you are going to use the same resources in many projects (which is often the case) it is more convenient to maintain resources in a separate file. The best way to do this is to create your resources file first and then set up Plan to always load this file when creating a new project.

If you are managing projects that use totally different resource pools you can create multiple resource files, but one project can only refer to one resource file.

You can select the resource file to use when creating a new project.

## <span id="page-12-0"></span>**Chapter 6**

# **Creating ODT Report Templates**

### <span id="page-12-1"></span>**6.1 Description**

Open Document Text report templates are regular ODT files that can be designed using any ODT word processor like *Calligra Words* or *LibreOffice Writer*. The technique used is to use *user field* variables to hold references to the information that shall be fetched from the project. The variables are called *User Fields* in *Writer* and can be found under **Insert** → **Field** → **More Fields** → **Variables** → **User Fields**. In *Words* they are called *Custom Variables* and can be found under **Text Editing docker** → **Variable** → **Custom**.

The easiest way to create a new report template is to modify an existing one as all user field s are defined.

### <span id="page-12-2"></span>**6.2 User Field Variables**

#### <span id="page-12-3"></span>**6.2.1 Variables**

The variables are used to enable the generator to extract data from the project.

A variable can be a reference to a single data field, a reference to table data or a reference to chart data.

#### <span id="page-12-4"></span>**6.2.1.1 Single Data Field**

A single data field variable has the following format:

```
data group name.property = property identifier
where:
```
- data group name can be tr, project or schedule (see below).
- property makes the user field name unique.
- property identity identifies the property in the data group.

#### <span id="page-13-0"></span>**6.2.1.2 Table Data**

A table in a report template consists of a variable to specify the data table to use.

The variable name must start with  $t$  able (e.g. tableTasks) and the variable value must be the name of the data table (e.g. tasks).

Immediately after the variable, a table must be inserted and columns filled with user field variables that specify which properties to fetch from the table specified above. These variables must have names that start with the name of the table variable above.

These variables have the following format:

```
tableTasks.property = property identifer
where:
```
- **property** makes the user field name unique.
- **property identity** identifies the property in the data group.

#### <span id="page-13-1"></span>**6.2.1.3 Chart Data**

A chart in a report template consists of a variable to specify the data to use in the chart.

The variable name must start with  $char$  (e.g. chartBudgetCost) and the variable value specifies the data group and values the populate the chart with.

The variable has the following format (note the semicolons):

name = data group; values=comma separated list of data properties;

where:

- name must start with **chart** (e.g. chartBudgetCost)
- data group
- **property identity** identifies the property in the data group.

E.g.:

chartBudget = project; values=bcws cost, bcwp cost, acwp cost;

#### <span id="page-13-2"></span>**6.2.2 Translated Labels**

Translated labels enable us to produce general report templates that can be used in different languages.

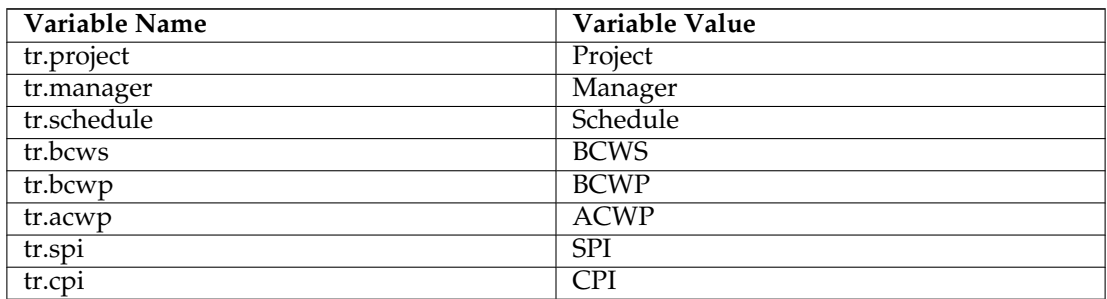

### <span id="page-14-0"></span>**6.2.3 Project Values**

Shows values from the main project.

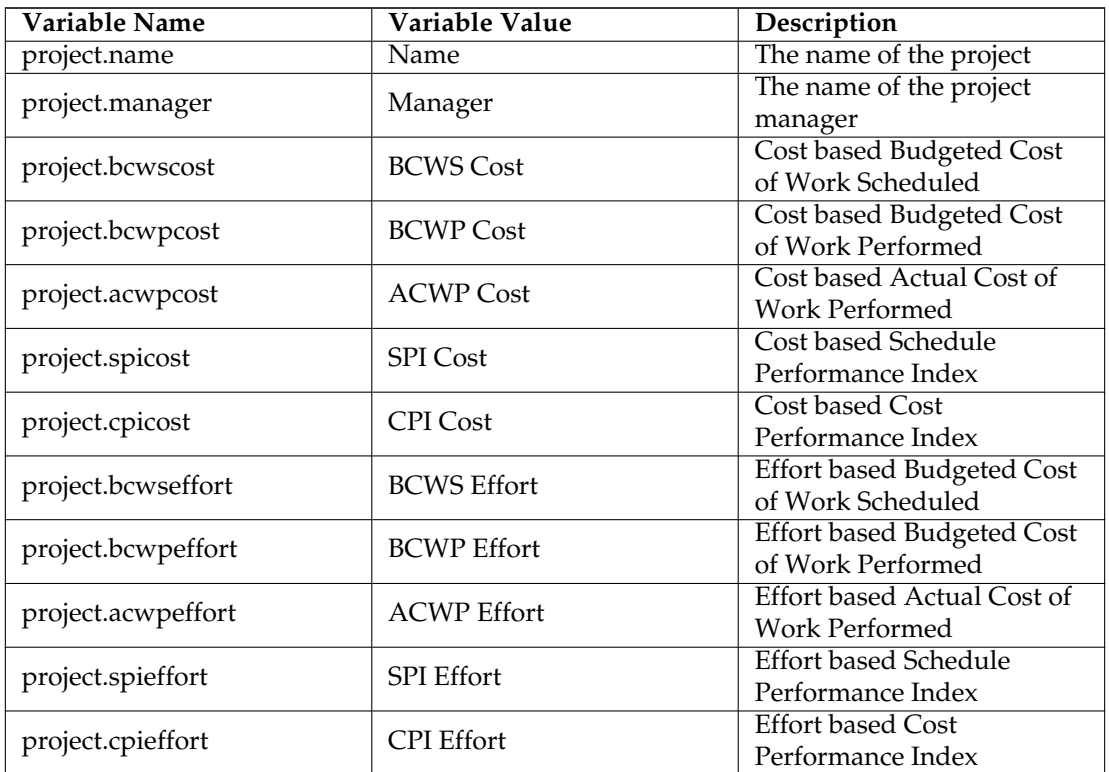

### <span id="page-14-1"></span>**6.2.4 Schedule Values**

<span id="page-14-2"></span>Shows values from the current schedule.

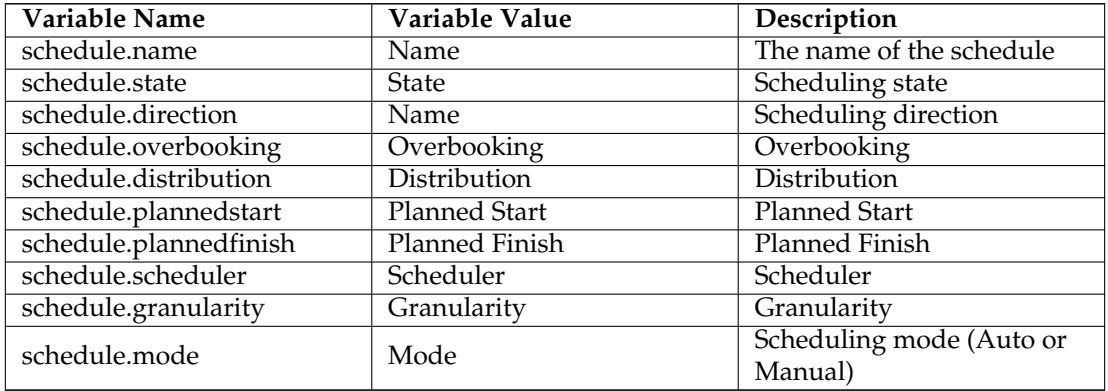

#### <span id="page-15-0"></span>**6.2.5 Tables**

Supported table types:

- tasks
- taskstatus
- schedules
- projects

To create a table, place a variable just before a table in your template file. The variable name identifies the table and must start with **table**, e.g. **tableTaskStatus**.

The value of the variable is used to point to the data to be fetched and must be one of the supported tables listed above, e.g. **taskstatus**.

You then put variables inside the table cells with name and value from the table below.

Note that the schedules table supports the values described in [Shedule Values](#page-14-2) above.

The projects, tasks and taskstatus tables supports the following values:

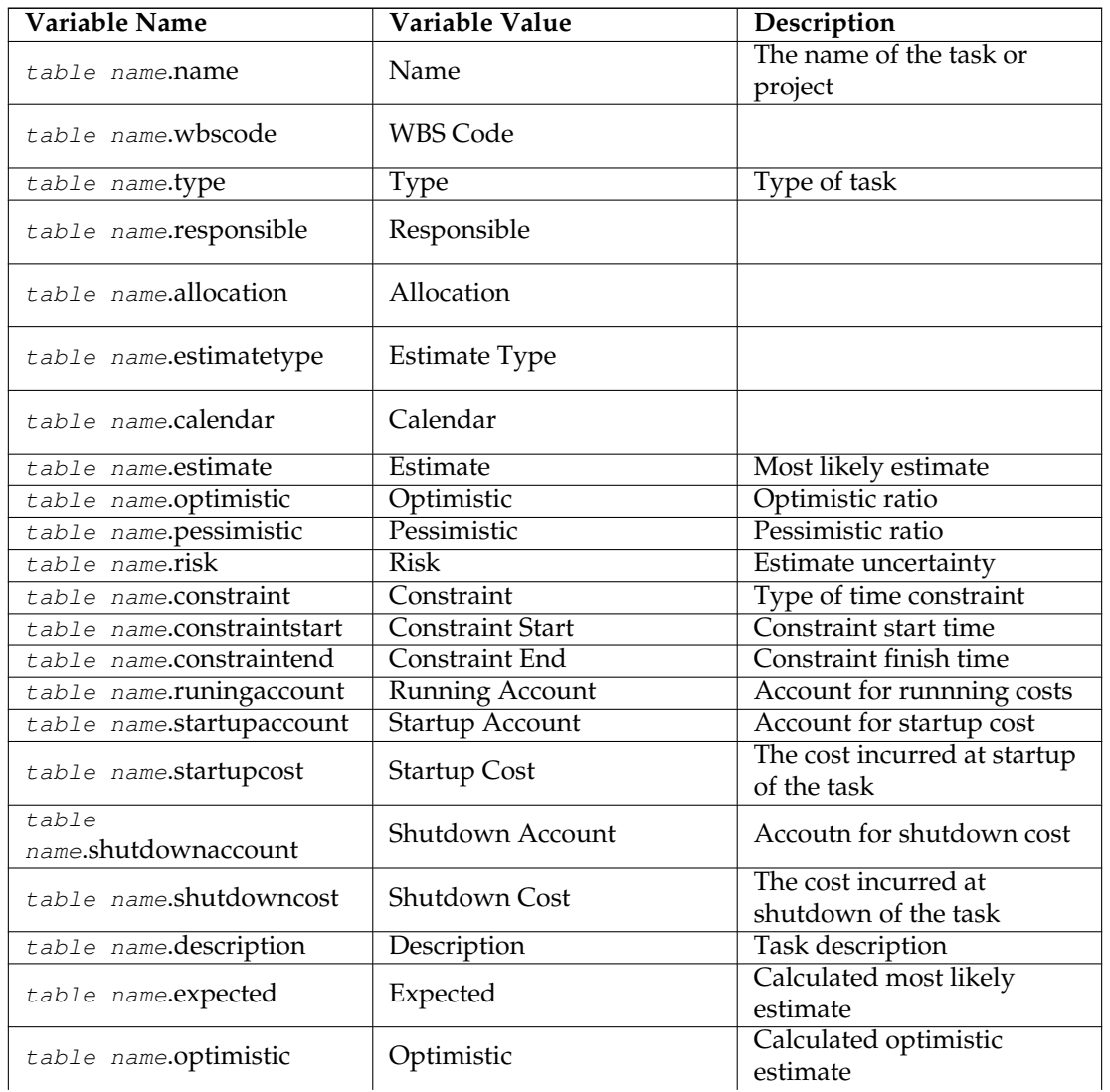

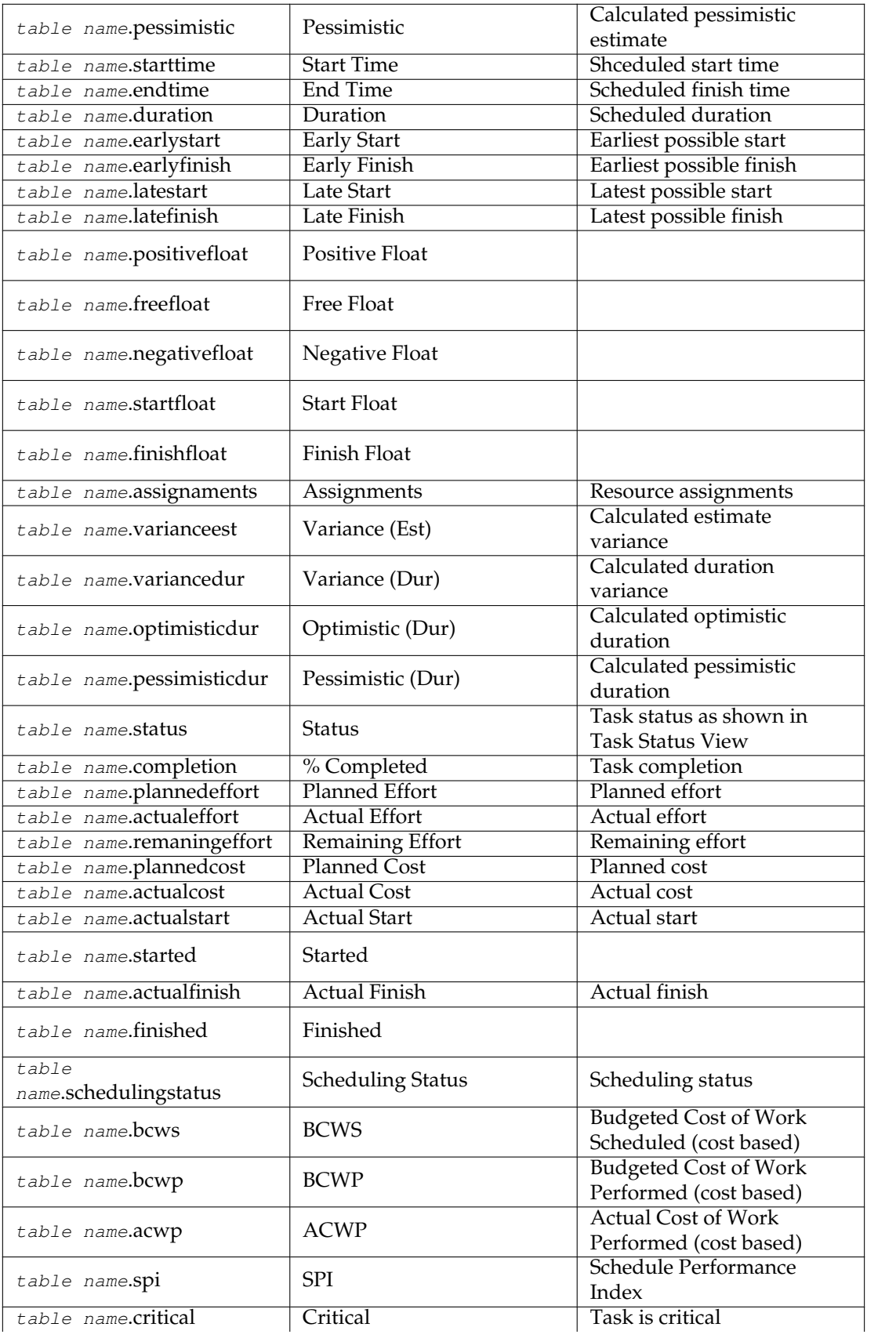

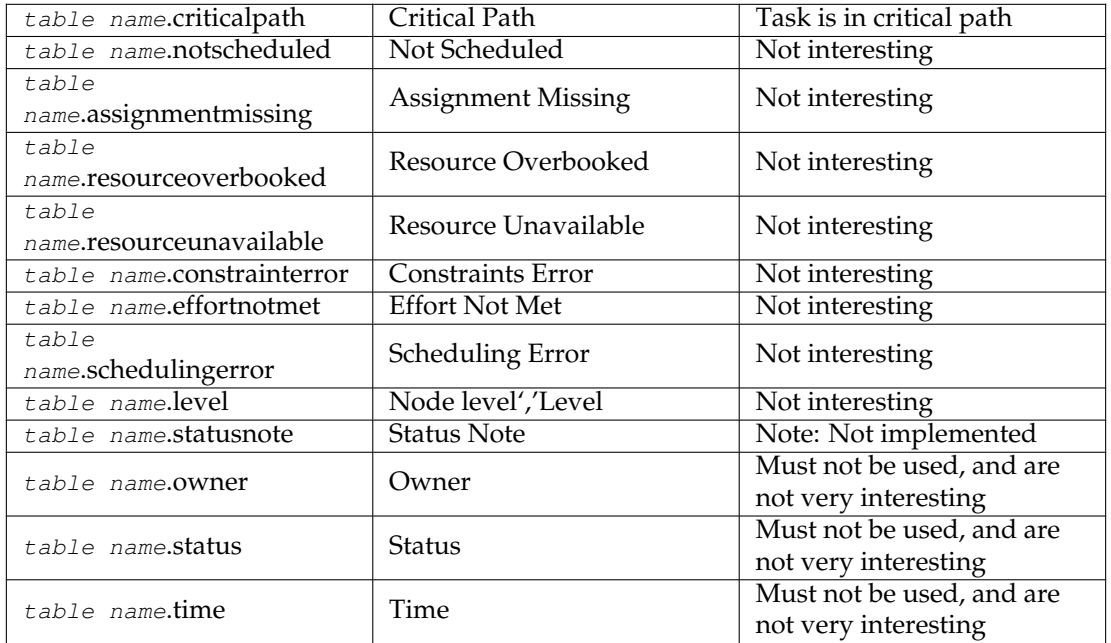

## <span id="page-17-0"></span>**6.3 Chart**

Use by placing a variable with name chartX (X=number) with a value project before the chart that shall be used.

The variable has this format:

Variable: Name: chartX (X=number) Value: project; values=data; where  $data$  is a comma separated list of values to be include in the chart. Possible data values are:

- **bcws effort** Budgeted cost of work scheduled, effort based.
- **bcwp effort** Budgeted cost of work performed, effort based.
- **acwp effort** Actual cost of work performed, effort based.
- **spi effort** Schedule performance index, effort based.
- **cpi effort** Cost performance index, effort based.
- **bcws cost** Budgeted cost of work scheduled, cost based.
- **bcwp cost** Budgeted cost of work performed, cost based.
- **acwp cost** Actual cost of work performed, cost based.
- **spi cost** Schedule performance index, cost based.
- **cpi cost** Cost performance index, cost based.

The charts you create in your template must have the same (or more) number of columns as the number of values you specify in your variable.

Example:

Variable: Name: chart1 Value: values=bcws cost, bcwp cost, acwp cost;

Note that you cannot mix effort- and cost-based values. If you want to show both, create two charts.

#### <span id="page-18-0"></span>**6.3.1 Gantt**

Not supported.

## <span id="page-19-0"></span>**Chapter 7**

# **Main Work Space**

## <span id="page-19-1"></span>**7.1 Description**

The Main Work Space is normally organized with the View Selector to the left and the data view to the right. As usual, you will also find the Menu bar and Toolbar at the top, and the Status bar at the bottom. Since both the View selector and the Scripts docker are dockers they can be moved to

the different border, floated or hidden. To show a hidden docker, use the **Settings** → **Dockers** menu entry.

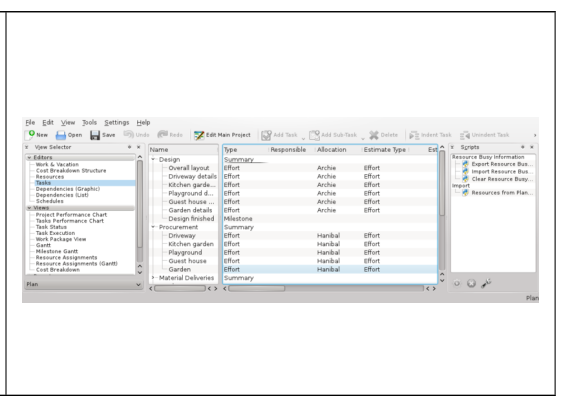

## <span id="page-19-2"></span>**7.2 The View Selector**

<span id="page-19-3"></span>The [View Selector](#page-19-3) enables you to select the data view you want to display from the currently listed views.

Views are grouped into categories for easier retrieval: Editors, Views, Execution and Reports by default:

- Editors holds the editors that you need to define and schedule your project.
- Views holds views that are used for inspecting your project.
- Execution holds views that are especially useful during the execution of your project.
- Reports holds views for report generation.

Views can also be moved within or across categories, or added to or removed from the [View](#page-19-3) [Selector.](#page-19-3)

### <span id="page-20-0"></span>**7.3 Schedule Selector**

The Schedule Selector enables you to select the schedule all the views (e.g. [Gantt View\)](#page-48-1) shall display values from. Tasks which has not been scheduled in the selected schedule are not normally shown in any of the views. (They are shown in editors, of course.)

### <span id="page-20-1"></span>**7.4 Status Bar**

The status bar shows messages and progress information. Most notably is the currently selected schedule shown at the right of the status bar. Note that most of the views in the *Views* category display information depending on the selected schedule, so if the project is not scheduled (*Not Scheduled*), most views will be empty.

## <span id="page-21-0"></span>**Chapter 8**

# **Using the Views**

## <span id="page-21-1"></span>**8.1 Description**

The Task Editor is is a typical view that displays data in a tree structure. Most data in the Task Editor can be edited in situ.

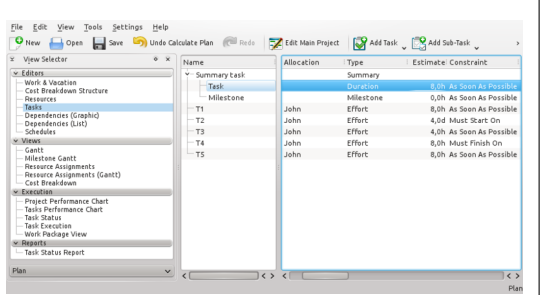

## <span id="page-21-2"></span>**8.2 Navigation**

You can navigate the tree structure using the keyboard:

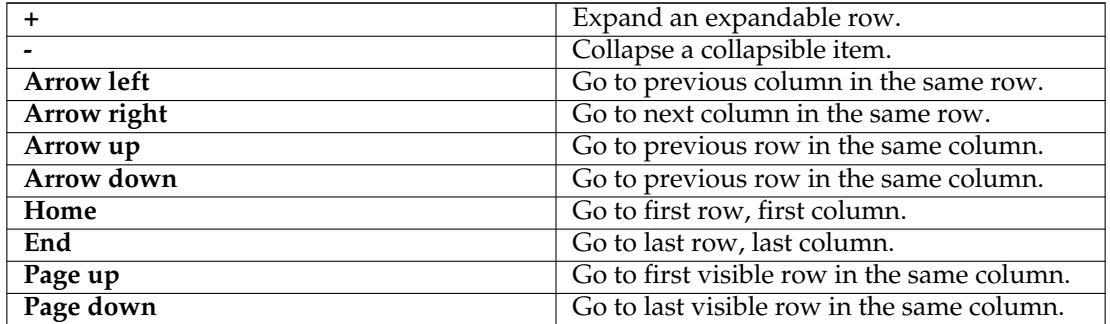

## <span id="page-22-0"></span>**8.3 Editing data**

Editable items are opened for editing by double-clicking on the item or, if using the keyboard, pressing **F2** will open the current item.

When editing an item you can navigate to the next editable item as follows:

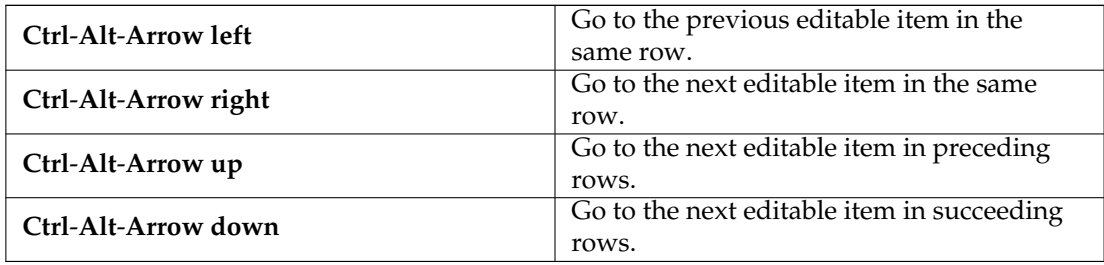

## <span id="page-23-0"></span>**Chapter 9**

# **Startup View**

<span id="page-23-1"></span>The Startup View is shown at startup and when **File** → **New** is selected. It has 3 sections for:

- Creation of new projects. See also [Creating a Project](#page-10-1) and [Managing Resources](#page-11-1)
- Opening existing projects. This section gives you the possibility to open an existing project file or one of the 10 most recent projects you have opened.
- The Help section gives you links to introductory pages, documentation and community forum.

# <span id="page-24-0"></span>**Chapter 10**

# **Task Editor**

## <span id="page-24-1"></span>**10.1 Description**

The Task Editor is used to create, edit, and delete tasks.

Tasks can be organized into a hierarchical tree structure to any depth.

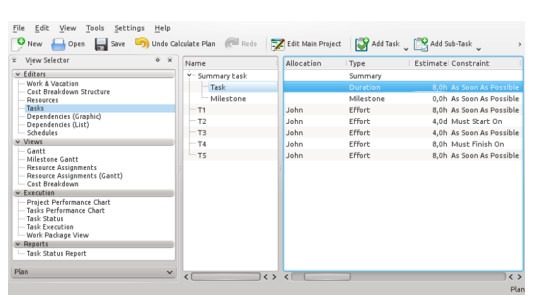

## <span id="page-24-2"></span>**10.2 Toolbar**

The toolbar provides the means to create, delete and move tasks and milestones:

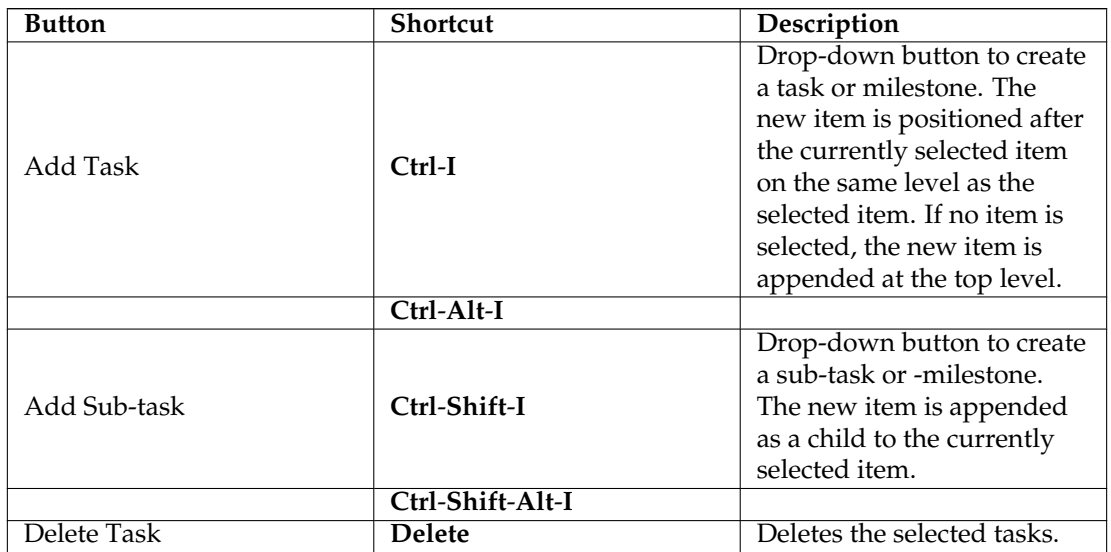

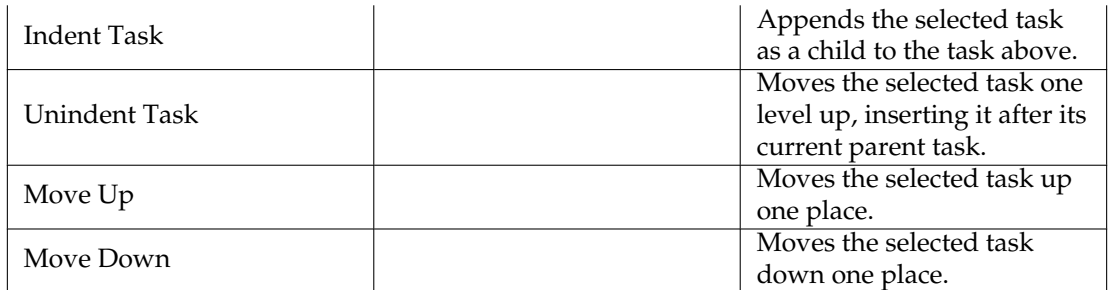

Note that you can also move tasks with drag and drop.

## <span id="page-25-0"></span>**10.3 Editing data**

Data can be edited inline as described [here](#page-21-1) or by using the [task settings dialog.](http://userbase.kde.org/Special:myLanguage/Plan/Manual/Task Settings Dialog)

The following columns are displayed as default:

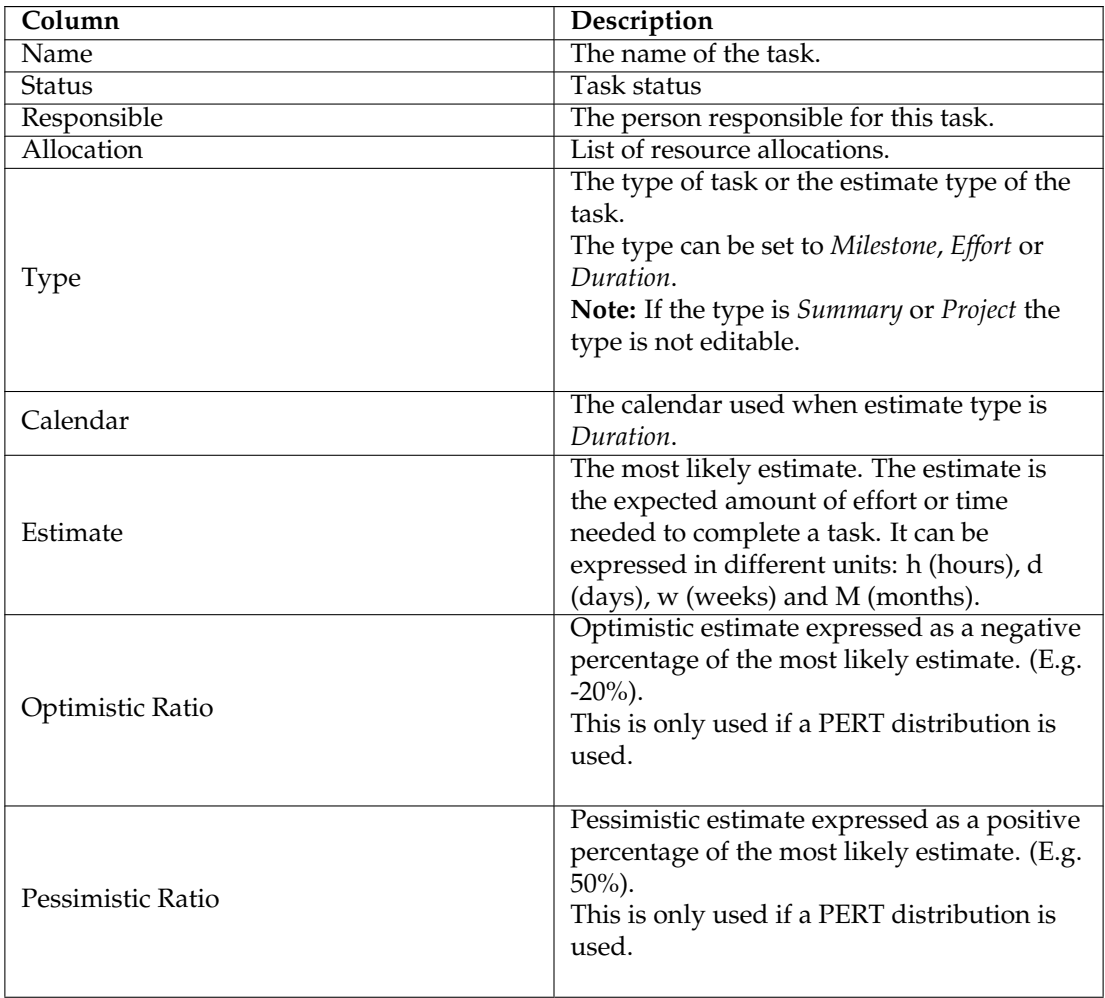

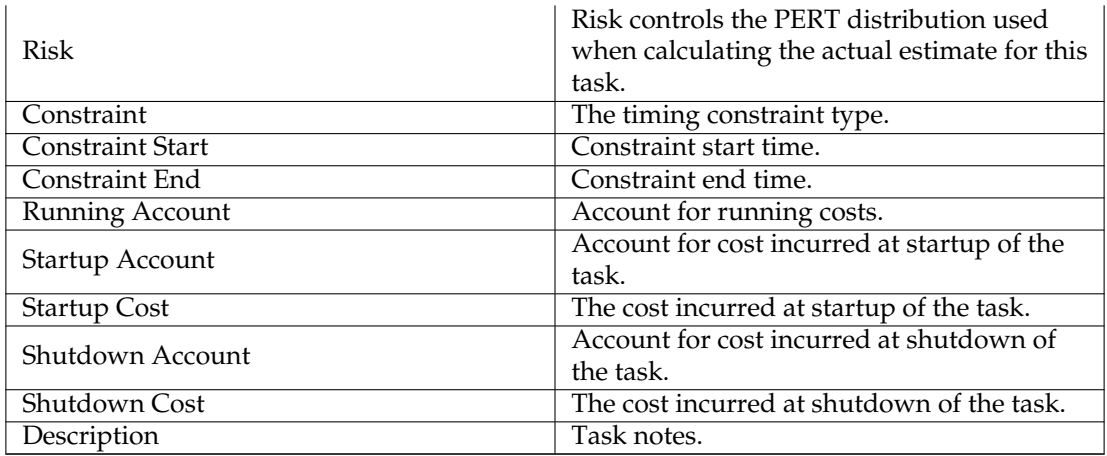

### <span id="page-26-0"></span>**10.4 Task Modules Docker**

Task Modules are groups of tasks that can be reused across projects.

This makes it possible to draw on past experience and to standardize similar operations.

A task module is inserted into your project by dragging it from the docker and dropping it into your project.

A task module is a regular plan file, and is designed using **Plan** in the same way as designing a regular project.

A task module, however, typically includes only tasks, estimates, and dependencies.

The project name is displayed in the docker, and the description is used as the tooltip.

A module can be opened for inspection or editing by double-clicking on the module.

The modules can be grouped by storing them in different directories. Where to search for them is configured using the [Project Settings Dialog.](http://userbase.kde.org/Special:myLanguage/Plan/Manual/Project Settings Dialog)

Default values for new projects can be defined using the [Plan Configuration Dialog.](http://userbase.kde.org/Special:myLanguage/Plan/Manual/Configure Plan Dialog)

### <span id="page-26-1"></span>**10.5 Resources Docker**

The Resources Docker offers a simple way to allocate resources to tasks by selecting the resources you need and dragging them onto the *Allocation* column.

A resource can also be dropped on the *Responsible* column.

### <span id="page-26-2"></span>**10.6 Allocations Docker**

The Allocations Docker displays the current resource allocation for the selected task.

### <span id="page-26-3"></span>**10.7 Configuration**

Using the context menu, the view can be configured to show / hide the Project, split / unsplit the tree view or it can be configured using the configure dialog.

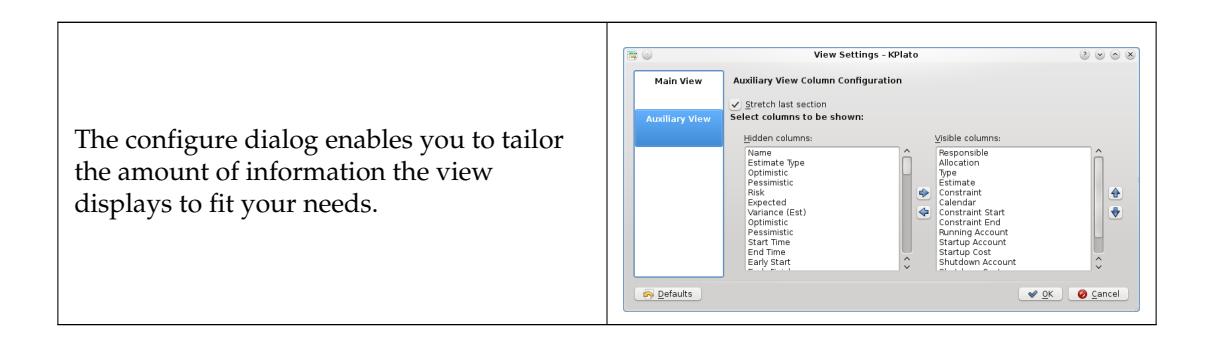

## <span id="page-28-0"></span>**Chapter 11**

# **Resource Editor**

## <span id="page-28-1"></span>**11.1 Description**

The Resource Editor is used to create, edit, and delete resources and resource groups. Resources must belong to a resource group. At the moment sub-groups are not allowed.

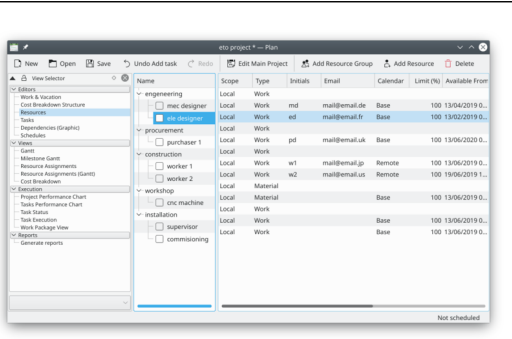

Working resources must refer to a *calendar* that defines the working hours for the resource. Calendars are created using the [Work and Vacation Editor.](#page-31-1)

Material resources are by default always available. You can use a calendar to limit its availability.

Resources can be *Shared* or *Local*. A local resource is only used in the current project. A shared resource can be shared between multiple projects and is stored in a separate file, see [Managing](#page-11-1) [Resources.](#page-11-1)

### <span id="page-28-2"></span>**11.2 Toolbar**

The toolbar provides the means to create and delete resources and resource groups:

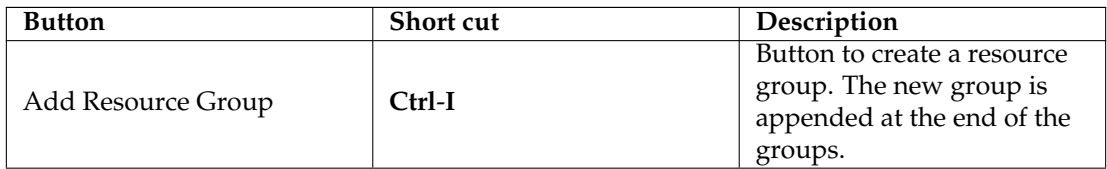

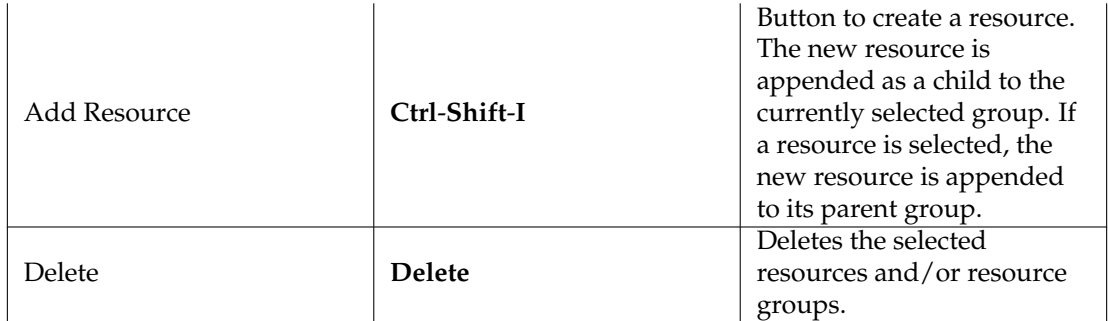

Resources can be created by dropping data from any application that supports dragging [vCard](http://userbase.kde.org/Special:myLanguage/Plan/Manual/Definitions#vCard) information, like *KAddressBook* or *Evolution*.

Resources can be copied or moved to a different resource group using drag-and-drop.

```
NOTE
```
When moving a resource, the resource will lose any allocations.

## <span id="page-29-0"></span>**11.3 Editing data**

Data can be edited inline as described [here.](#page-21-1) Resources can also be edited using the [resource settings dialog.](http://userbase.kde.org/Special:myLanguage/Plan/Manual/Resource Settings Dialog) The following columns are displayed as default:

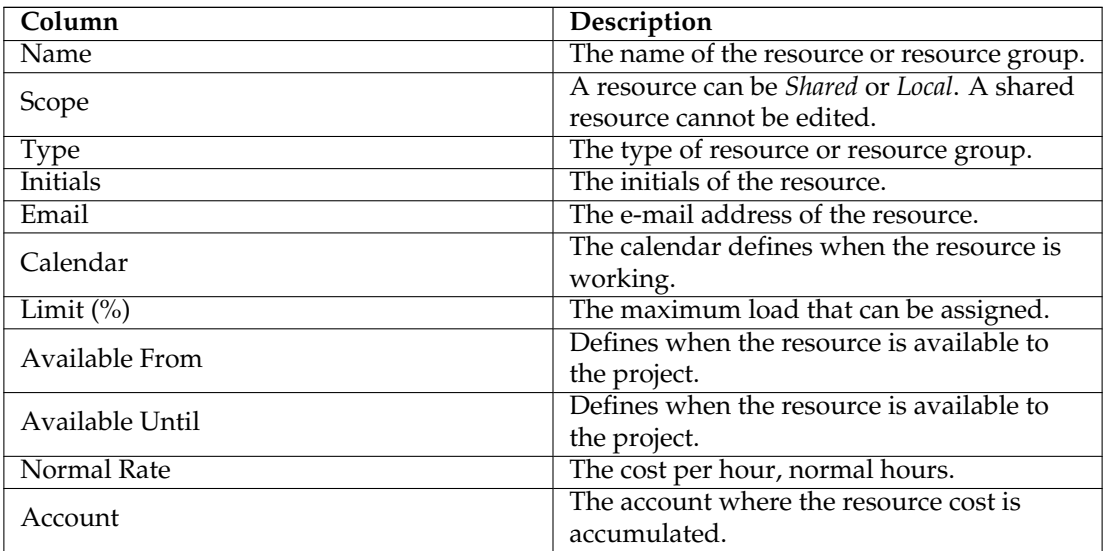

## <span id="page-29-1"></span>**11.4 Configuration**

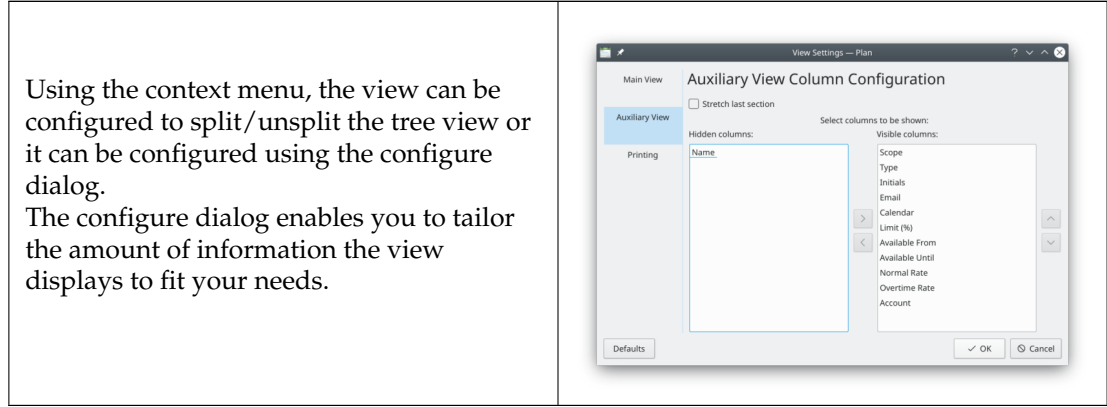

## <span id="page-31-0"></span>**Chapter 12**

# **Work and Vacation Editor**

## <span id="page-31-1"></span>**12.1 Description**

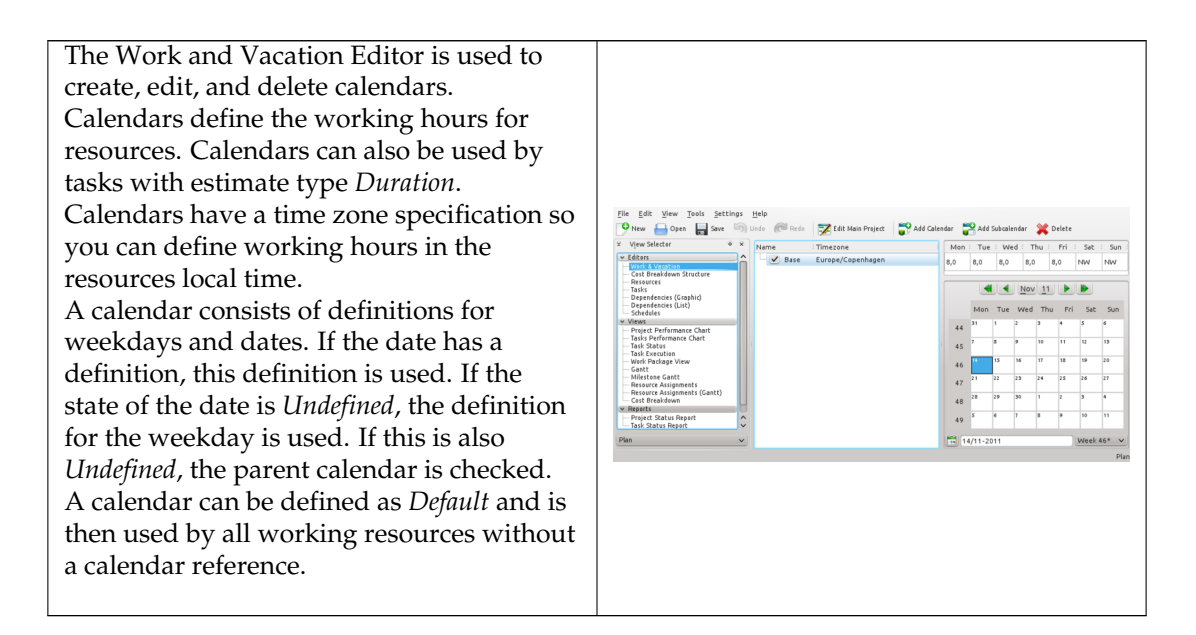

The toolbar provides the means to create and delete calendars:

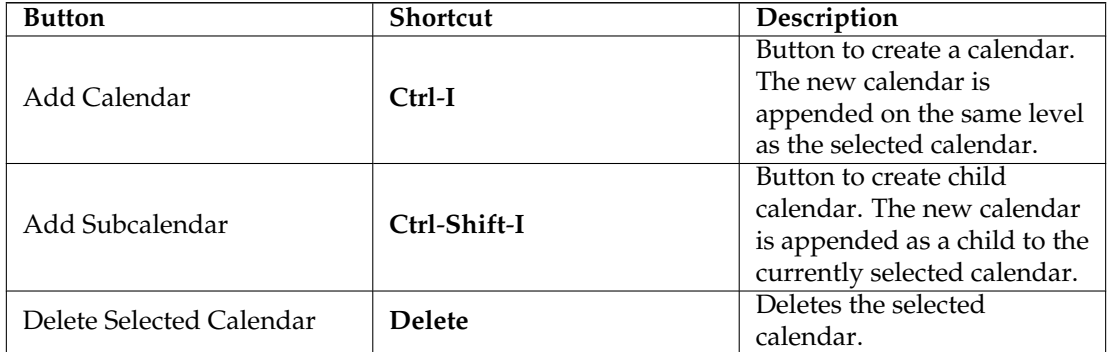

## <span id="page-32-0"></span>**12.2 Editing data**

Calendar name and time zone can be edited inline as described [here.](#page-21-1)

The state of days and weekdays are edited by selecting the day or days you want to edit and open the context menu.

Selecting *Work...* opens the [Edit Work Intervals Dialog.](http://userbase.kde.org/#Edit Work Intervals)

## <span id="page-33-0"></span>**Chapter 13**

# **Cost Breakdown Structure Editor**

## <span id="page-33-1"></span>**13.1 Description**

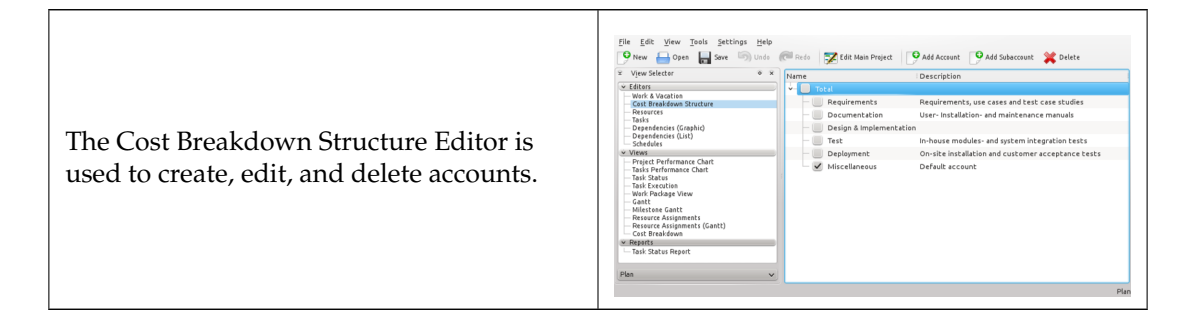

Accounts can be connected to by tasks and resources to accumulate costs from those tasks and resources.

<span id="page-33-2"></span>The default account accumulates costs incurred from tasks that are not connected to an account.

### **13.2 Toolbar**

The toolbar provides the means to create and delete accounts:

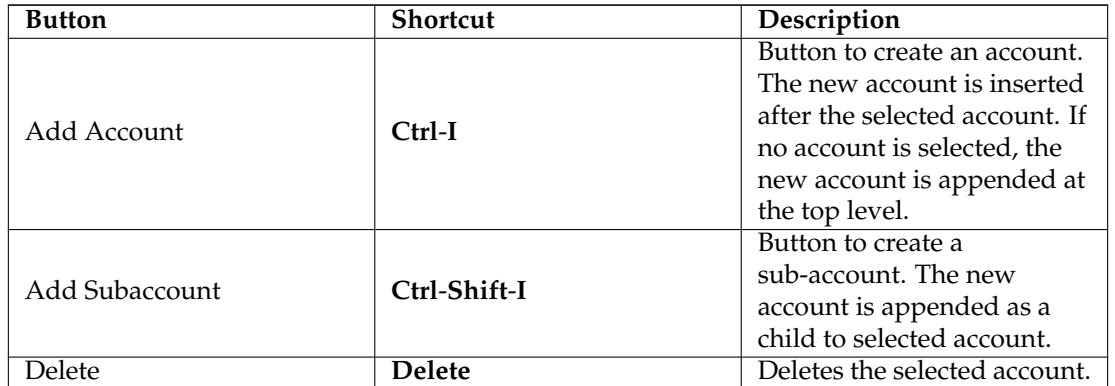

## <span id="page-34-0"></span>**13.3 Editing data**

Data can be edited inline as described [here.](#page-21-1) The following columns are available:

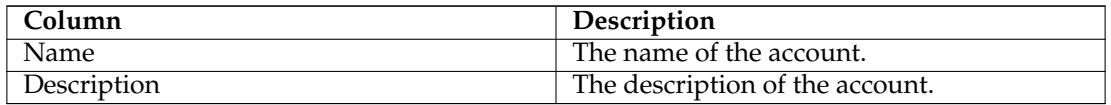

## <span id="page-35-0"></span>**Chapter 14**

# **Task Dependency Editor (Graphical)**

### <span id="page-35-1"></span>**14.1 Description**

P New Open S The Task Dependency Editor is used to create, edit, and delete task dependencies. For convenience, tasks can also be inserted, deleted or edited. The tasks are ordered in accordance with the Work Breakdown Structure (WBS). Project Pe<br>Tasks Perl<br>Task Stati

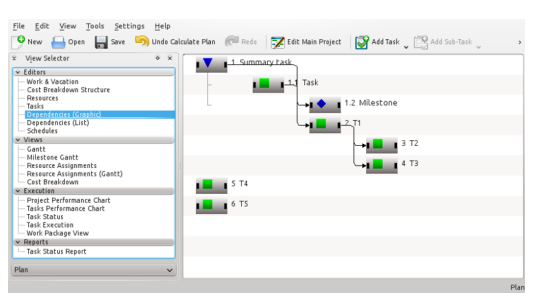

The symbols for summary tasks, tasks and milestones are shown below:

As the *Task* and *Milestone* are sub-items to the *Summary task*, they are indented. Also, note that the WBS code is displayed along with the name.

In the following figure, a *Finish-Start* dependency has been inserted to make *Milestone* depend on *Task*.

As shown below, an item consists of three different selection areas:

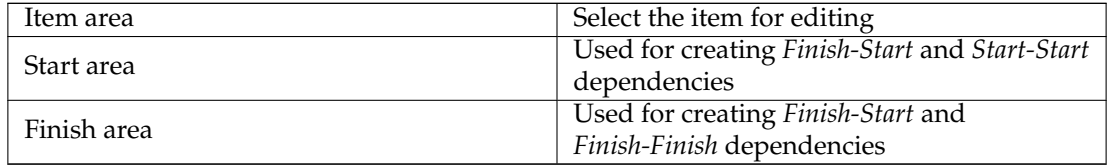

### <span id="page-35-2"></span>**14.2 Editing dependencies**

Dependencies are created by first selecting a start- or finish area of the predecessor task, then selecting the start- or finish area of the successor task.

This can be done using the mouse or the keyboard.

Alternatively, you can drop the predecessor's connection area on the successor's connection area.

To edit or delete an existing dependency, you can open a dependency by selecting it, or open its context menu.

You can also open the context menu on a connection area which will enable you to edit all dependencies connected to that area.

### <span id="page-36-0"></span>**14.3 Toolbar**

The toolbar provides the means to create and delete tasks:

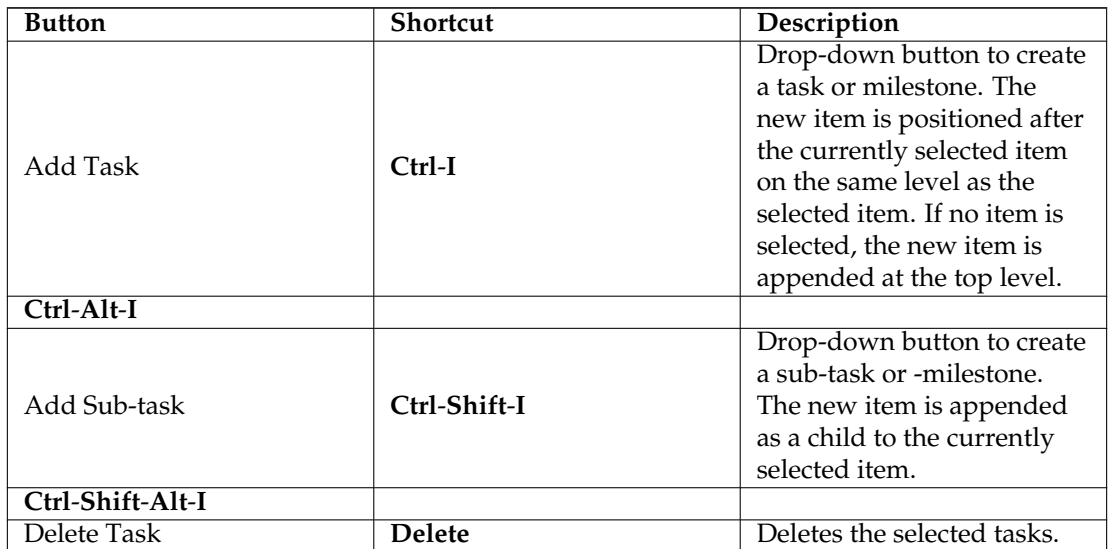

## <span id="page-37-0"></span>**Chapter 15**

# **Task Dependency Editor (List)**

**NOTE** 

This view is not shown by default. For large projects, it can impact performance severely

It can be activated using the [View Selector](#page-19-3) context menu.

## <span id="page-38-0"></span>**Chapter 16**

# **Schedules Editor**

## <span id="page-38-1"></span>**16.1 Description**

The Schedule Editor is used to create, edit, calculate and delete schedules.

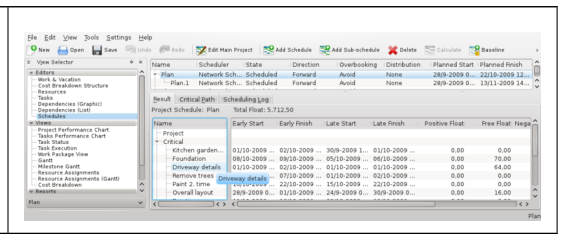

The Schedule Editor has three sub-views that show the results of the scheduling.

The Result sub-view shows the values needed for PERT analysis including early start and -finish, late start and -finish along with different types of float.

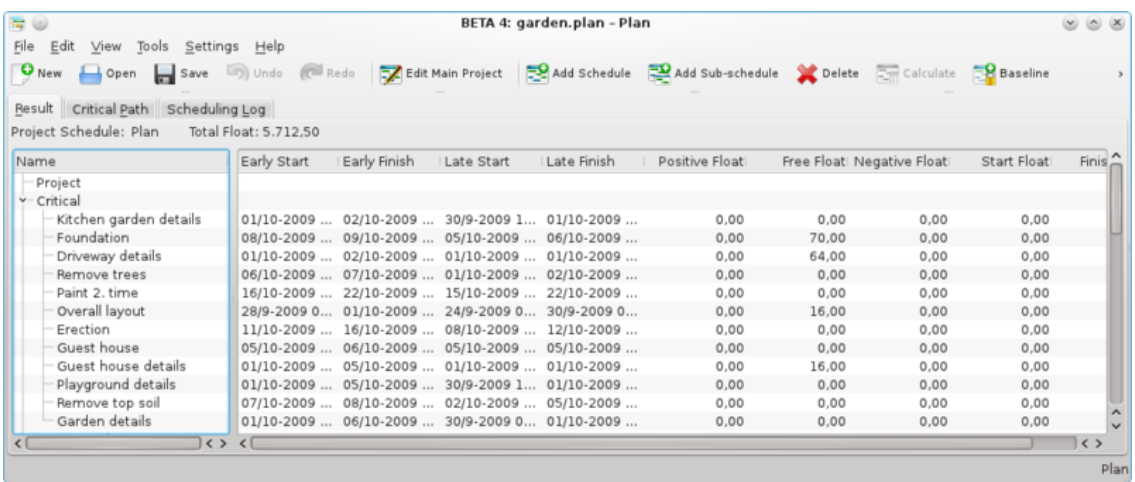

The Critical Path sub-view shows the tasks that belong to the critical path.

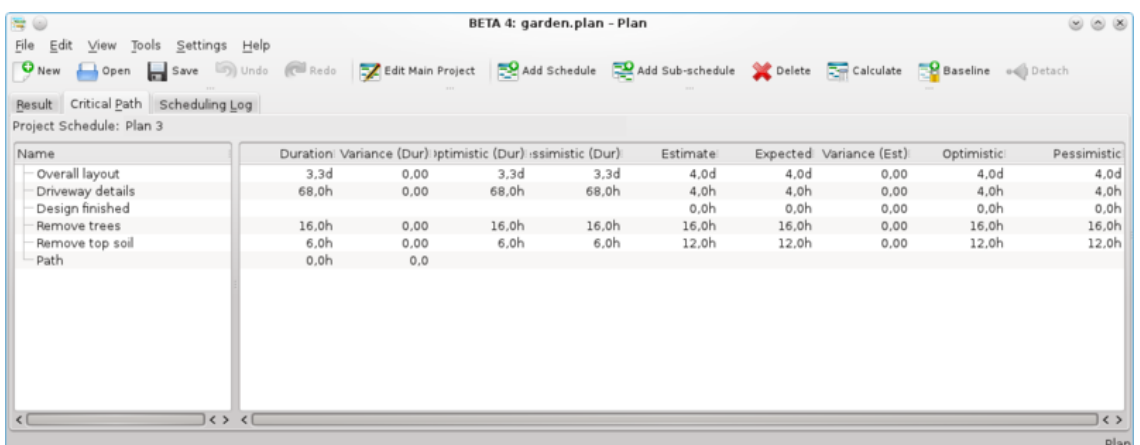

The Scheduling Log sub-view shows a list of messages produced during scheduling.

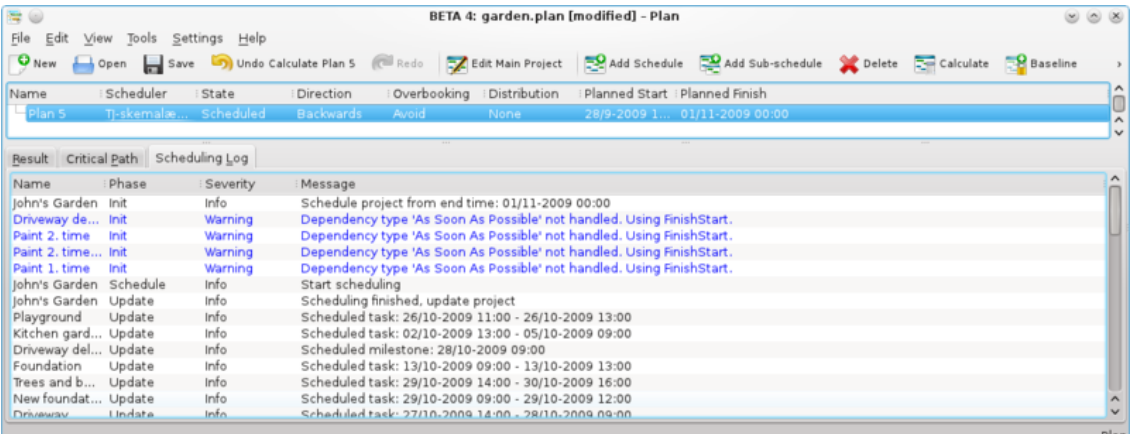

### <span id="page-39-0"></span>**16.2 Toolbar**

The toolbar provides the means to create, delete and calculate schedules:

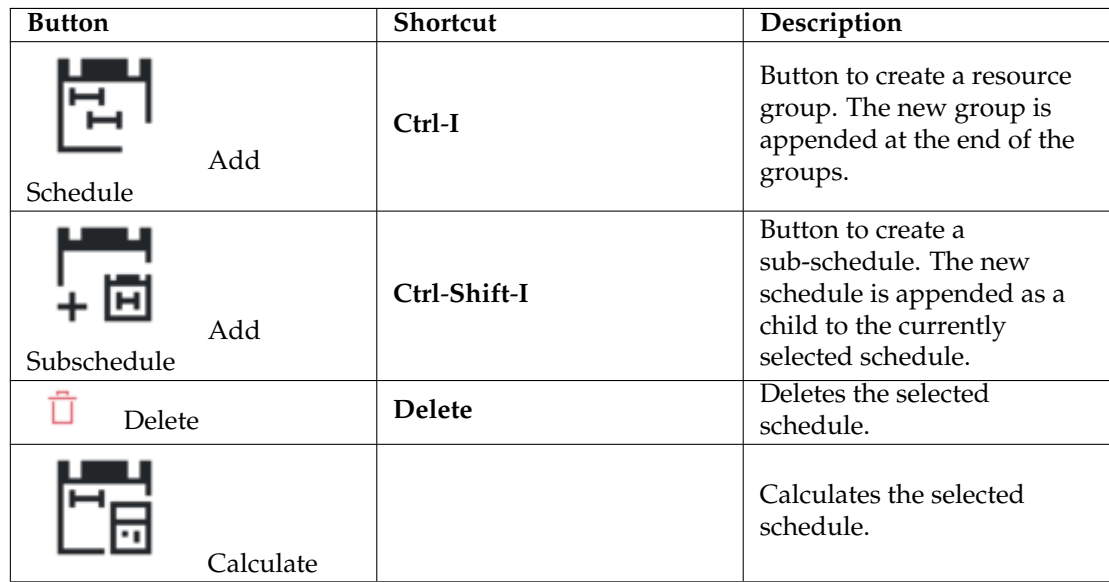

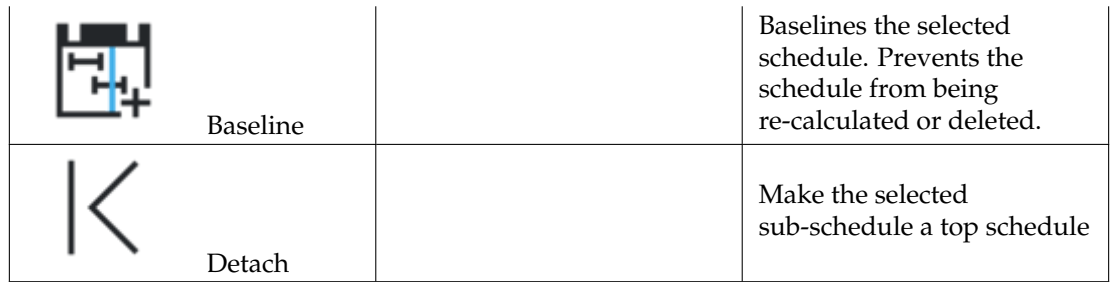

## <span id="page-40-0"></span>**16.3 Editing data**

Data can be edited in-line as described [here.](#page-21-1) The following columns are displayed as default:

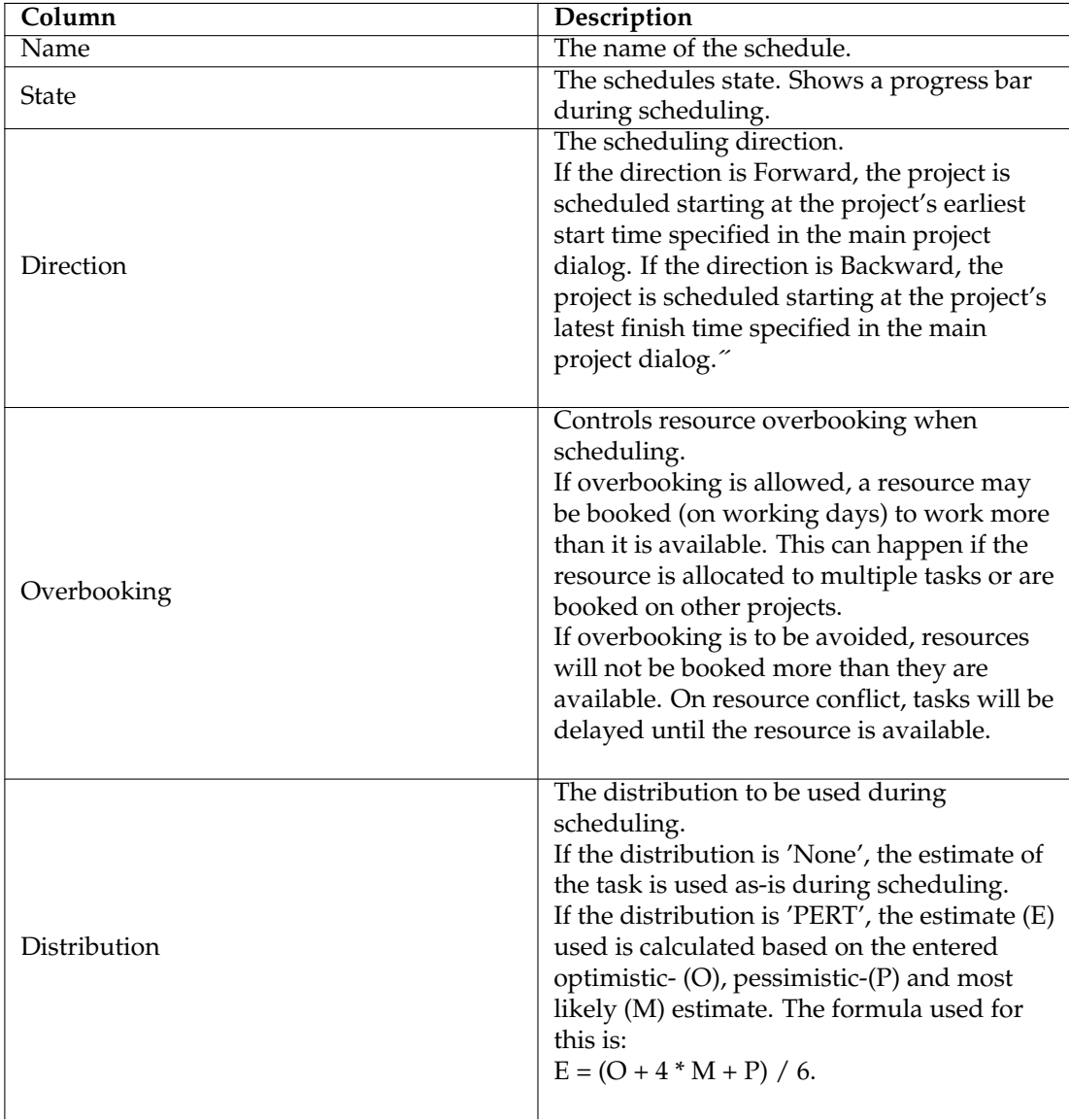

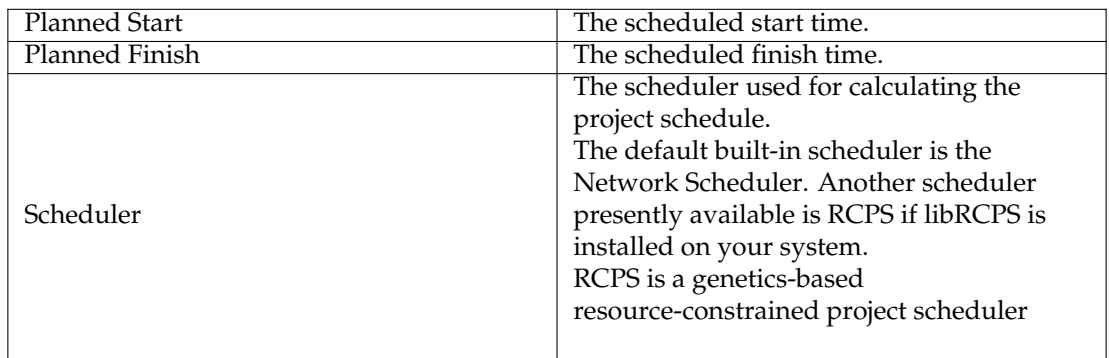

## <span id="page-41-0"></span>**16.4 Configuration**

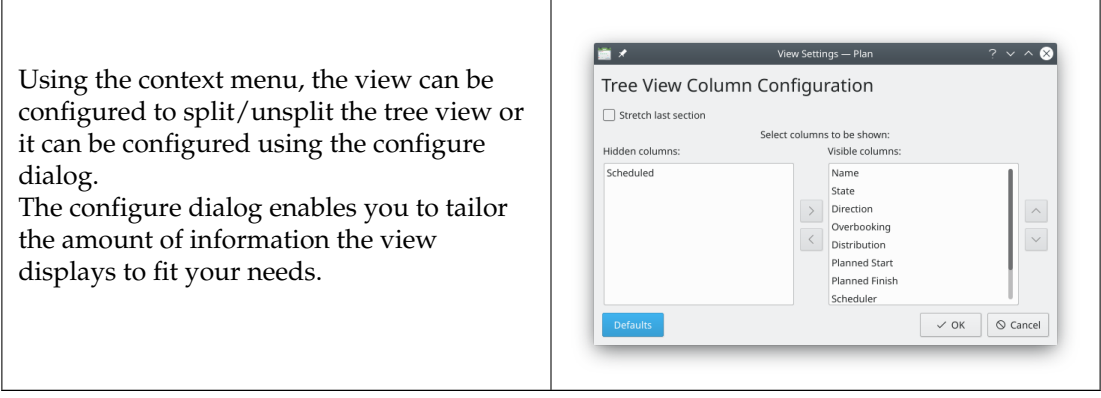

## <span id="page-42-0"></span>**Chapter 17**

# **Project Performance View**

## <span id="page-42-1"></span>**17.1 Description**

The Project performance view is a project management chart where can be understood the actual situation of the project according to the Earned Value Method.

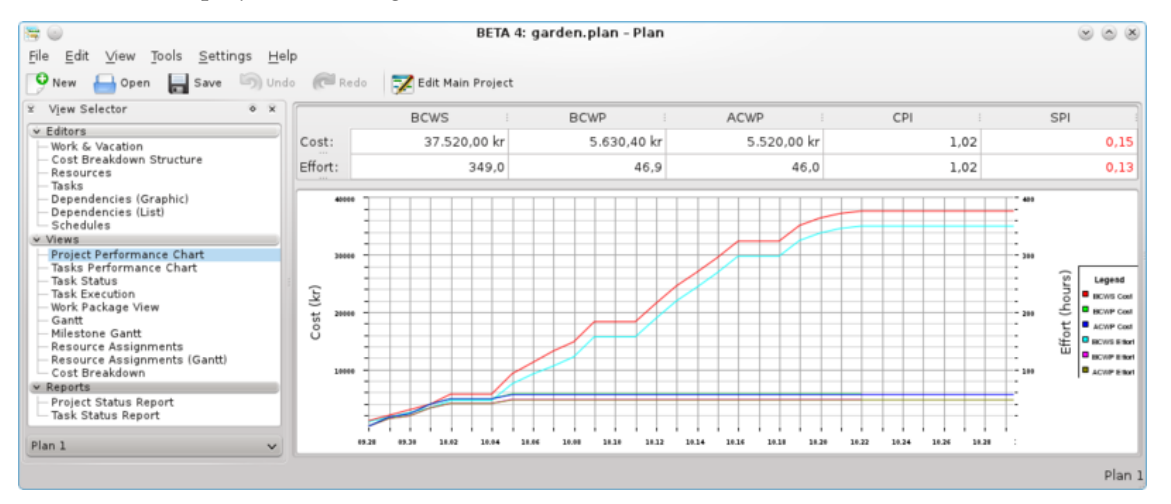

where:

- BCWS means Budgeted Cost Work Scheduled,
- BCWP means Budgeted Cost Work Performed,
- ACWP means Actual Cost Work Performed.

All these are considered as effort in hours and costs. PI are the Performance Indexes, where:

- CPI is the Cost Performance Index,
- SPI is the Schedule Performance Index.

## <span id="page-43-0"></span>**Chapter 18**

## **Task Performance View**

On the task performance chart, we can analyze deeply each subtask or task with the same indexes as for the project performance view.

This is really useful in a long and complicated project.

On the left window, you can choose every single sub-task as well as an entire task, then on the right window will appear in the corresponding chart.

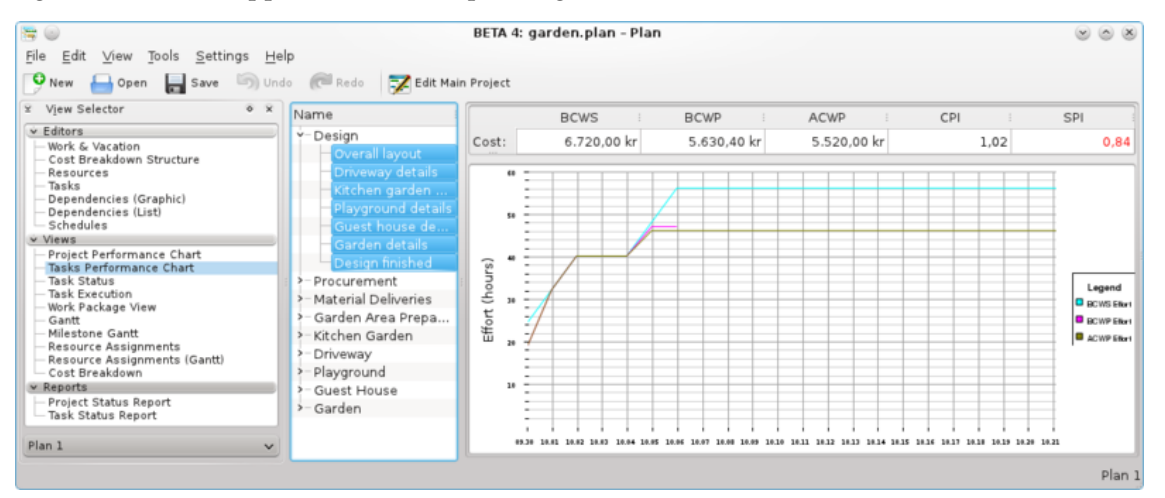

where:

- BCWS means Budgeted Cost Work Scheduled,
- BCWP means Budgeted Cost Work Performed,
- ACWP means Actual Cost Work Performed.

All these are considered as effort in hours and costs. PI are the Performance Indexes, where:

- CPI is the Cost Performance Index,
- SPI is the Schedule Performance Index.

## <span id="page-44-0"></span>**Chapter 19**

# **Task Status View**

## <span id="page-44-1"></span>**19.1 Description**

The Task Status View is used to inspect task progress information at a period, set in the configuration.

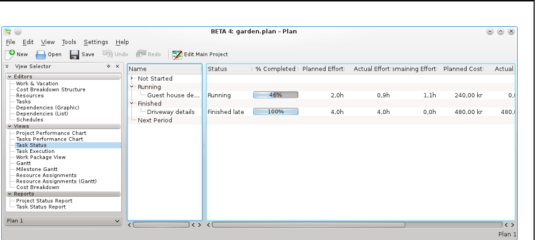

The tasks are divided into groups dependent on the status of the task:

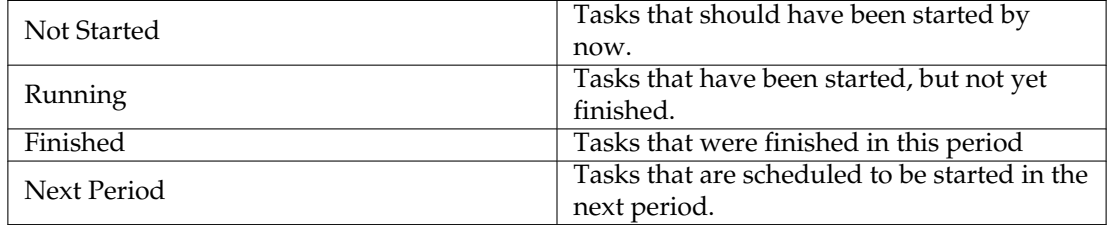

### <span id="page-44-2"></span>**19.2 Editing data**

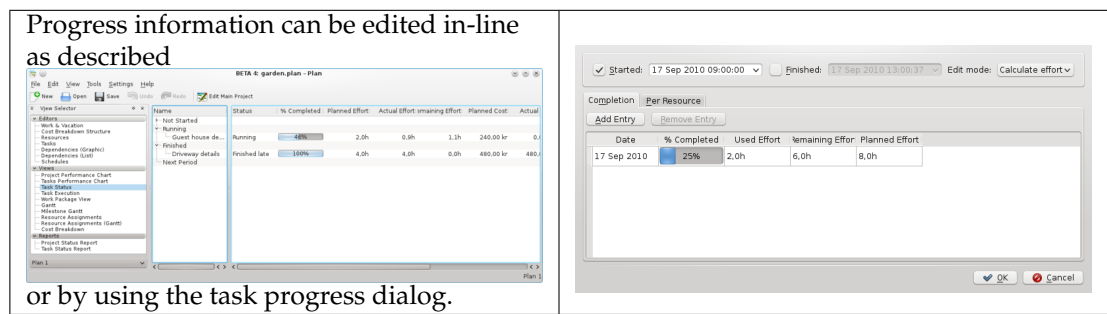

The following columns are displayed as default:

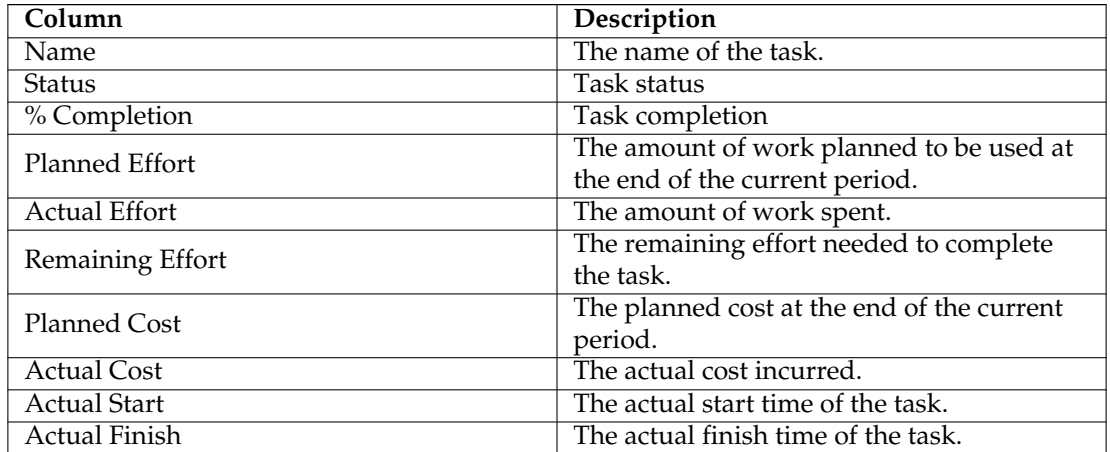

## <span id="page-45-0"></span>**19.3 Configuration**

Using the context menu, the view can be configured to split / unsplit the tree view or it can be configured using the configure dialog.

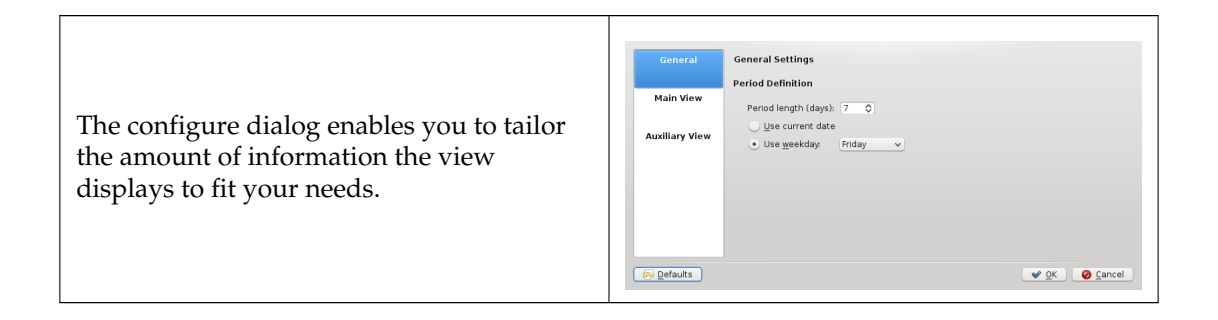

## <span id="page-46-0"></span>**Chapter 20**

# **Task Execution View**

## <span id="page-46-1"></span>**20.1 Description**

The Task Execution View is used to inspect task performance information.

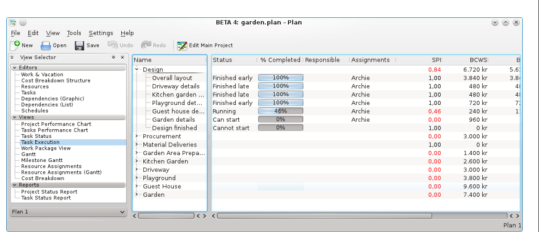

### <span id="page-46-2"></span>**20.2 Data**

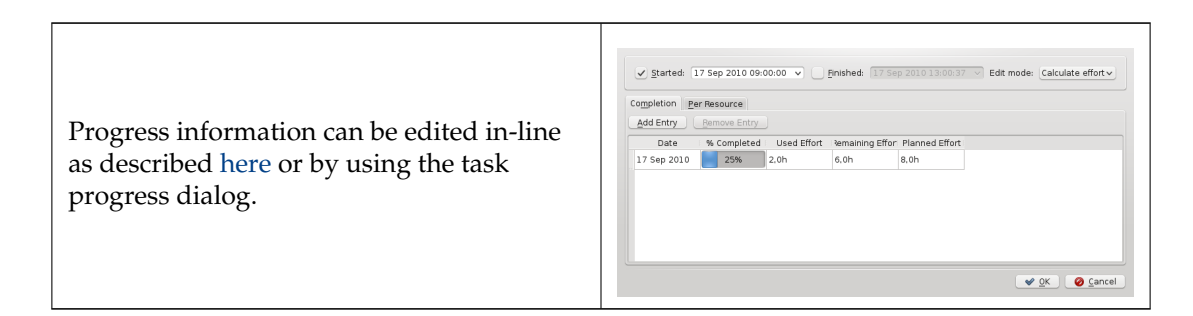

The following columns are displayed as default:

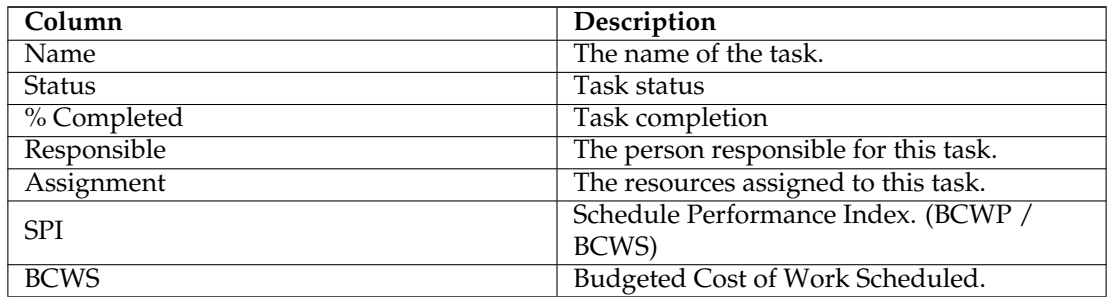

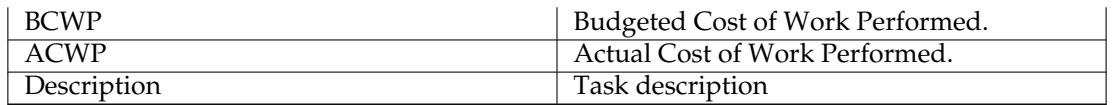

## <span id="page-47-0"></span>**20.3 Configuration**

Using the context menu, the view can be configured to show / hide the Project, split / unsplit the tree view or it can be configured using the configure dialog.

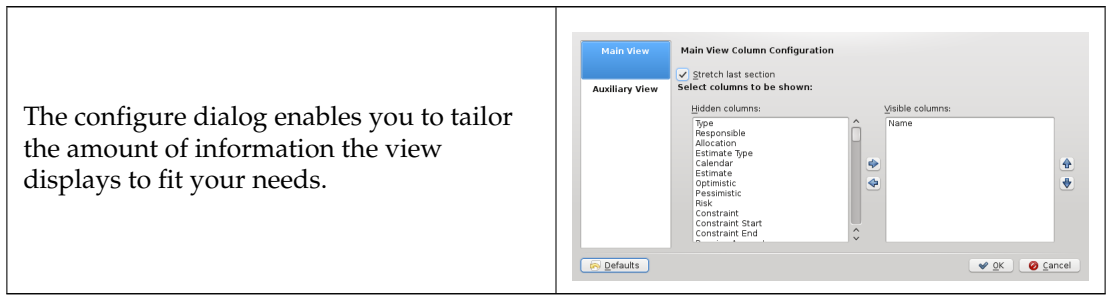

## <span id="page-48-0"></span>**Chapter 21**

# **Task Gantt View**

## <span id="page-48-1"></span>**21.1 Description**

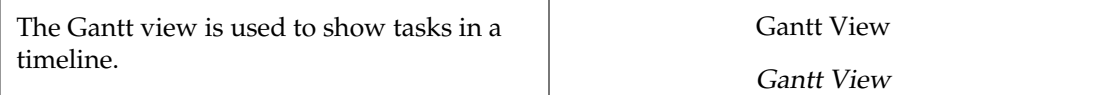

## <span id="page-48-2"></span>**21.2 Editing data**

Task description and progress can be edited using the context menu.

The following columns are displayed as default:

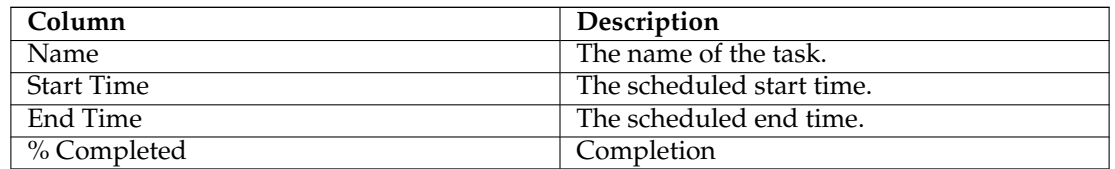

## <span id="page-48-3"></span>**21.3 Configuration**

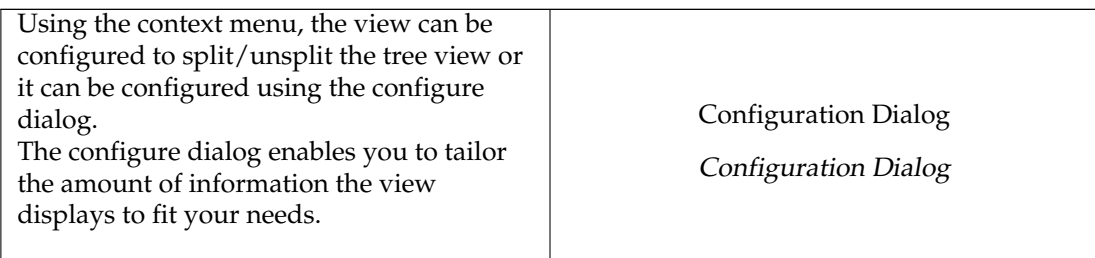

## <span id="page-49-0"></span>**Chapter 22**

# **Milestone Gantt View**

## <span id="page-49-1"></span>**22.1 Description**

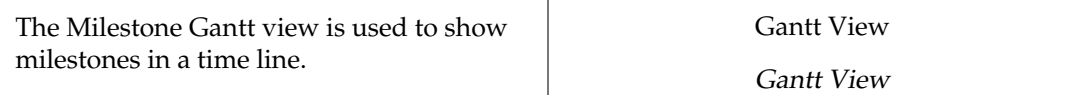

## <span id="page-49-2"></span>**22.2 Editing data**

Milestone description and progress can be edited using the context menu.

The following columns are displayed as default:

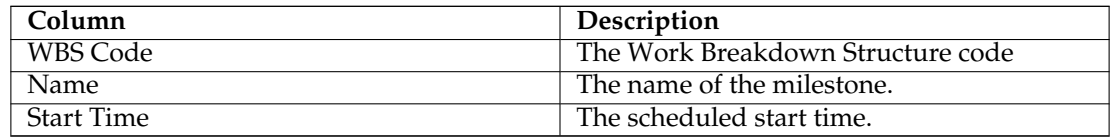

## <span id="page-49-3"></span>**22.3 Configuration**

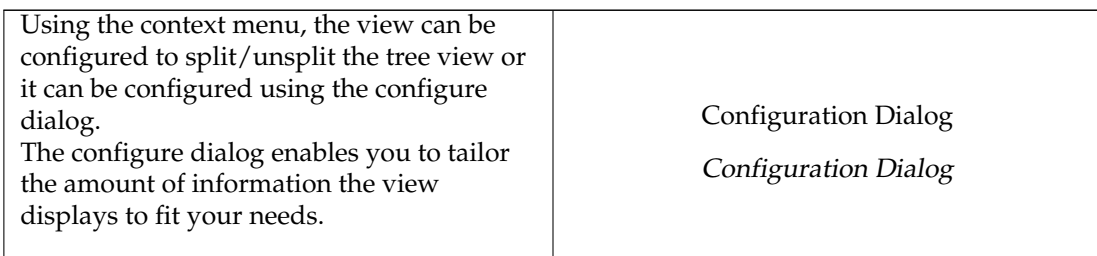

## <span id="page-50-0"></span>**Chapter 23**

# **Resource Assignment View**

### <span id="page-50-1"></span>**23.1 Description**

The Resource Assignment View displays the scheduled task-resource assignments.

Gantt View

Gantt View

### <span id="page-50-2"></span>**23.2 Data**

The following columns are displayed as default:

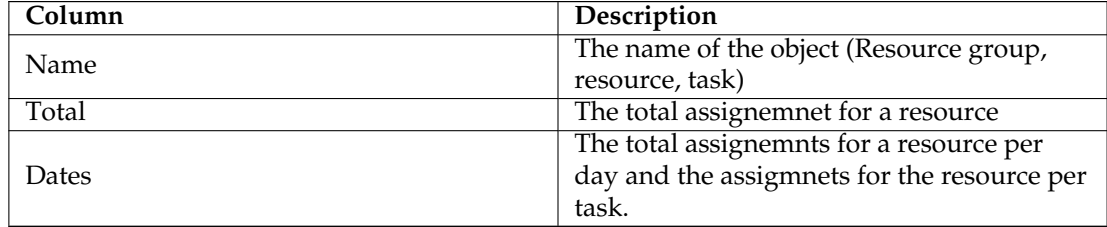

## <span id="page-50-3"></span>**23.3 Editing data**

The task description and progress can be edited using the context menu.

## <span id="page-50-4"></span>**23.4 Configuration**

Using the context menu, the view can be configured using the configure dialog. The configure dialog enables you to include or exclude assignments.

Configuration Dialog Configuration Dialog

## <span id="page-51-0"></span>**Chapter 24**

# **Resource Assignment Gantt View**

### <span id="page-51-1"></span>**24.1 Description**

The Resource Assignment Gantt View displays the scheduled task-resource assignments in a Gantt chart.

Gantt View

Gantt View

### <span id="page-51-2"></span>**24.2 Data**

The following columns are displayed as default:

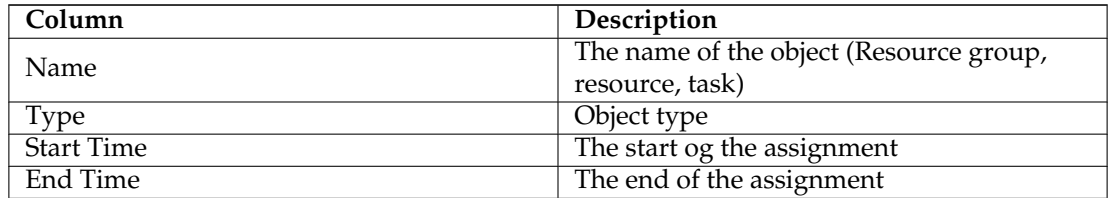

### <span id="page-51-3"></span>**24.3 Editing data**

The task description and progress can be edited using the context menu.

### <span id="page-51-4"></span>**24.4 Configuration**

Using the context menu, the view can be configured using the configure dialog. The configure dialog enables you to select which columns to display.

Configuration Dialog

Configuration Dialog

## <span id="page-52-0"></span>**Chapter 25**

# **Reports Generator View**

## <span id="page-52-1"></span>**25.1 Description**

The Reports Generator View is used to add and generate reports in Open Document Text (odt) format. The reports can be based on the supplied report templates, or you can [write your](#page-12-1) [own templates](#page-12-1)

- *Nothing*; use the filename as is
- *Number*; add a sequence number to the file name
- *Date*; add the current date to the file name

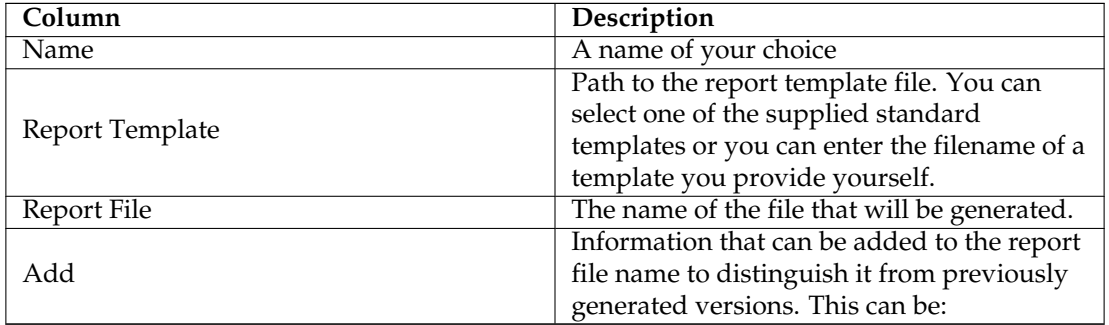

## <span id="page-52-2"></span>**25.2 Toolbar**

The toolbar provides the means to add, remove and generate reports.

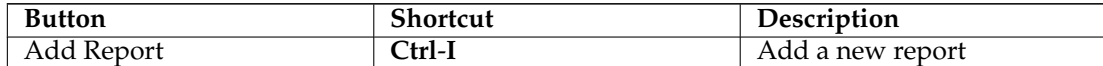

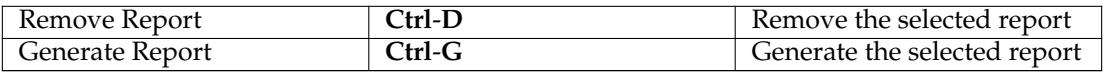

# <span id="page-54-0"></span>**Chapter 26**

# **Credits and License**

Documentation Copyright see the UserBase [Plan page history](http://userbase.kde.org/index.php?title=Plan&action=history) This documentation is licensed under the terms of the [GNU Free Documentation License.](fdl-license.html)